# Instrukcja użytkownika Dell C5517H

Nr modelu: C5517H

Model - zgodność z przepisami: C5517Hc

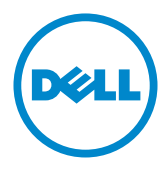

# Uwagi, przestrogi i ostrzeżenia

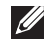

UWAGA: UWAGA oznacza ważną informację, która może pomóc w lepszym wykorzystaniu komputera.

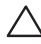

PRZESTROGA: PRZESTROGA oznacza potencjalne niebezpieczeństwo uszkodzenia lub utraty danych, w przypadku nie zastosowania się do instrukcji.

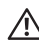

OSTRZEŻENIE: OSTRZEŻENIE oznacza potencjalną możliwość wystąpienia uszkodzenia własności, obrażeń osób lub śmierci.

2016 - 10 Rev. A01

\_\_\_\_\_\_\_\_\_\_\_\_\_\_\_\_\_\_\_\_\_\_\_\_\_

Informacje w tym dokumencie mogą zostać zmienione bez powiadomienia. © 2016 Dell Inc. Wszelkie prawa zastrzeżone.

Odtwarzanie tych materiałów w jakikolwiek sposób, bez pisemnego pozwolenia Dell Inc., jest zabronione.

Znaki towarowe użyte w tym tekście: *Dell* i logo *DELL*, to znaki towarowe Dell Inc.; *Microsoft* i *Windows* to zastrzeżone znaki towarowe lub znaki towarowe Microsoft. Corporation w Stanach Zjednoczonych i/lub w innych krajach, *Intel* to zastrzeżony znak towarowy Intel Corporation w USA i innych krajach; ATI to znak handlowy Advanced Micro Devices, Inc.

W dokumencie mogą być użyte inne znaki towarowe i nazwy handlowe, w odniesieniu do jednostek roszczących sobie prawo do marki i nazw lub produktów tych jednostek. Dell Inc. nie rości sobie prawa do żadnych zastrzeżonych znaków towarowych i nazw handlowych, innych niż jej własne.

# Spis treści

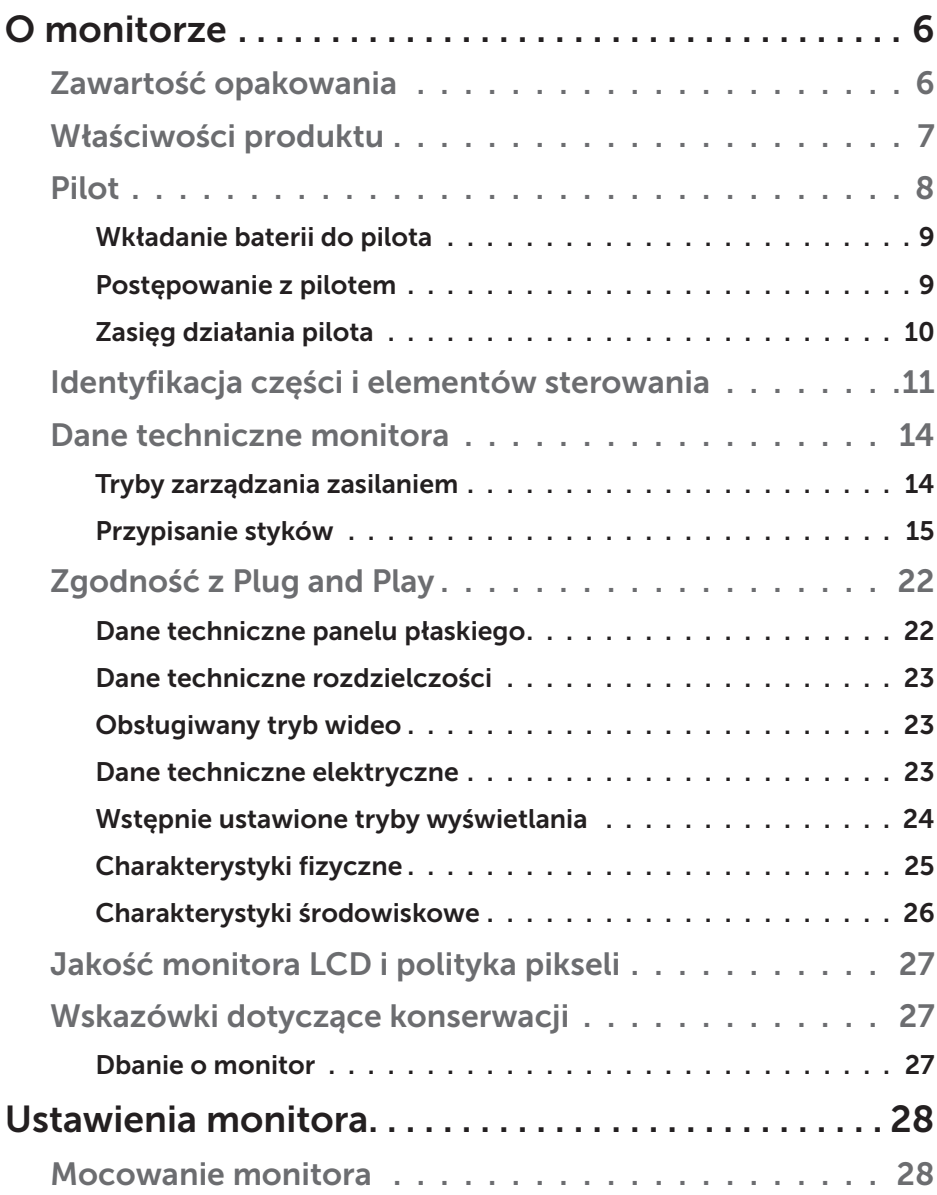

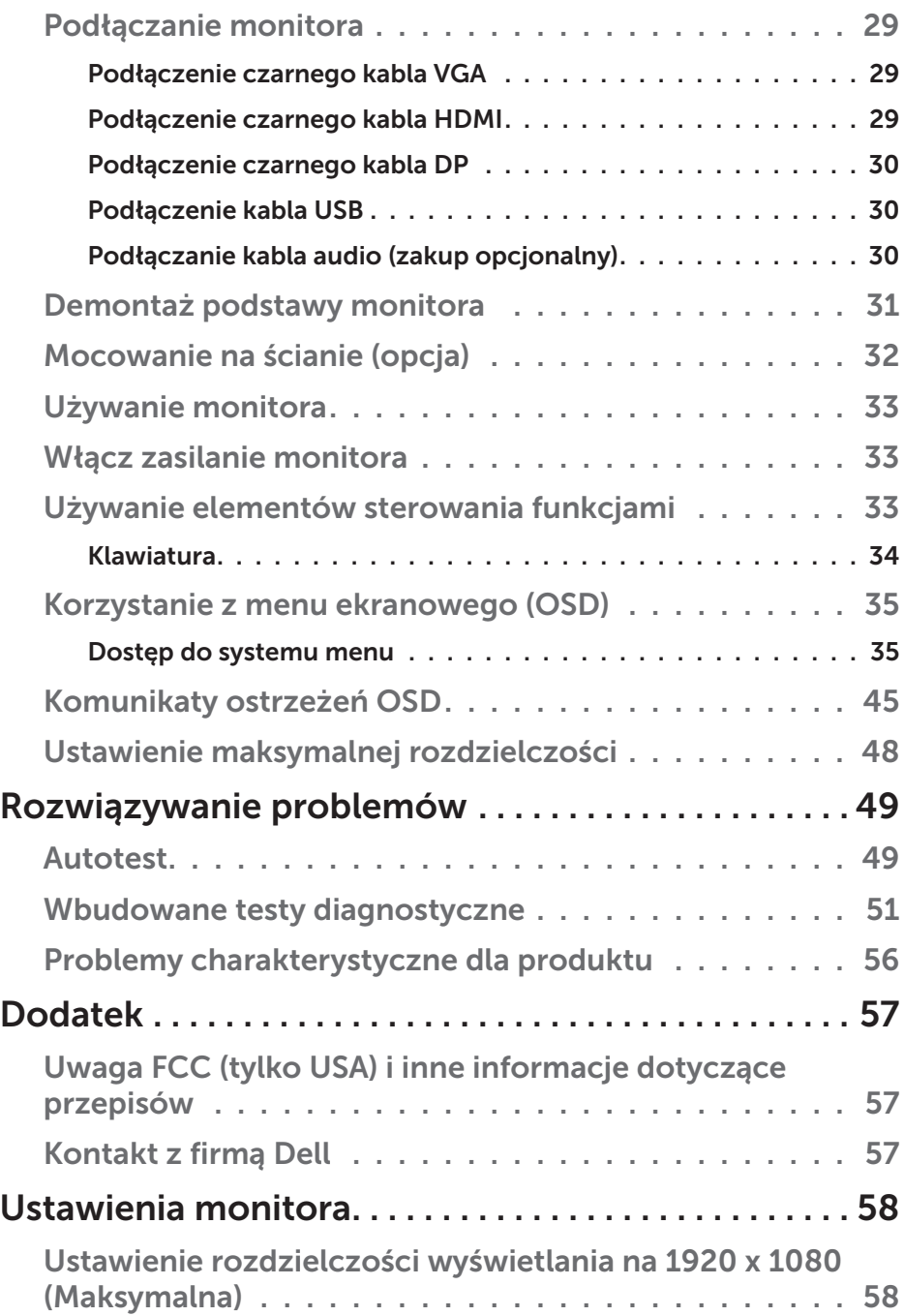

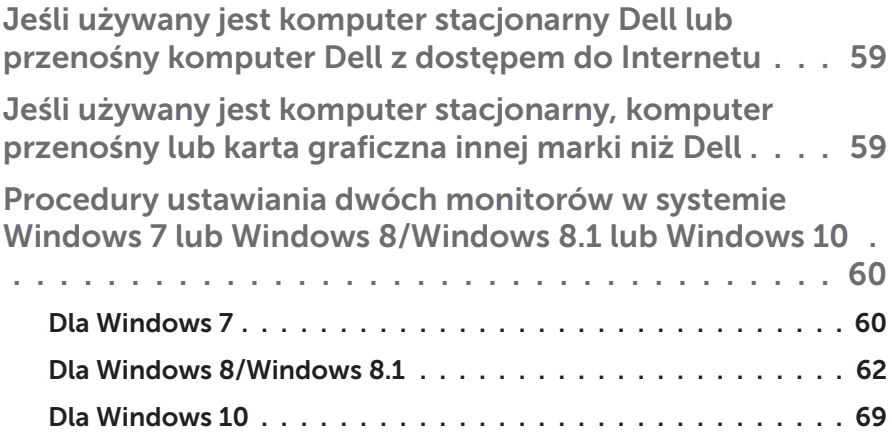

# O monitorze

# Zawartość opakowania

Monitor jest dostarczany ze wszystkimi pokazanymi poniżej komponentami. Upewnij się, że otrzymałeś wszystkie komponenty i [Kontakt z firmą Dell](#page-56-0), jeśli czegoś brakuje.

UWAGA: Niektóre elementy mogą być opcjonalne i nie są dostarczane z danym monitorem. Niektóre funkcje lub multimedia mogą być niedostępne w niektórych krajach.

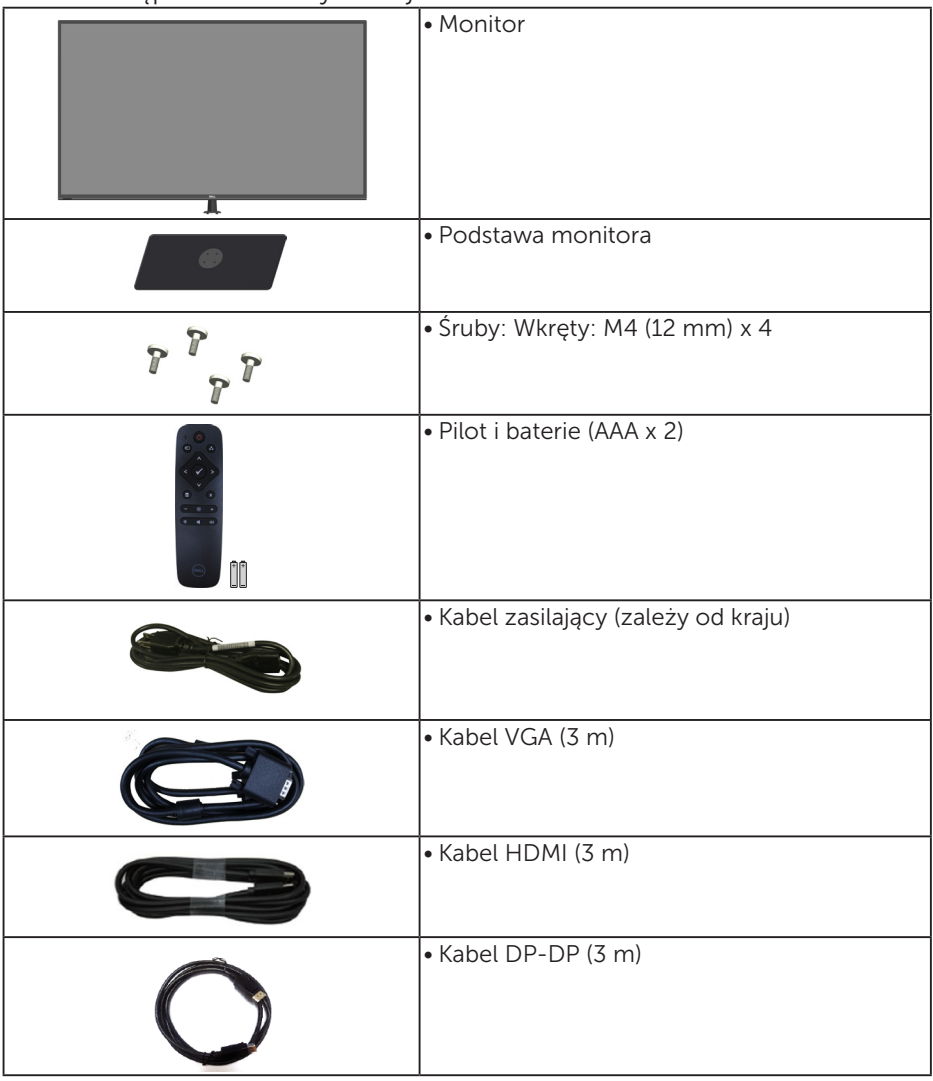

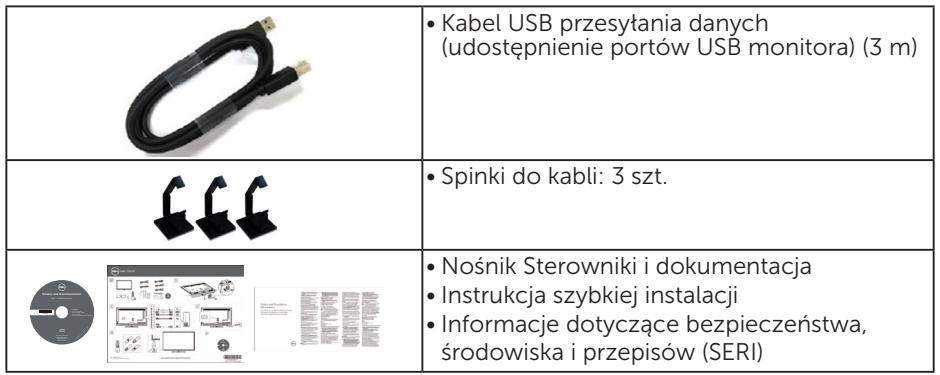

# Właściwości produktu

Monitor Dell C5517H z płaskim ekranem jest ciekłokrystalicznym wyświetlaczem z aktywną matrycą na tranzystorach cienkowarstwowych. Właściwości monitora:

- C5517H: Przekątna widocznego ekranu 1 386,84 mm (54,6 cala), rozdzielczość 1920 x 1080, plus pełnoekranowa obsługa niższych rozdzielczości.
- • Podświetlenie LED.
- • Zdejmowana podstawa i rozstaw otworów montażowych (400 mm x 400 mm) w standardzie VESA (Video Electronics Standards Association), zapewniają elastyczne rozwiązania montażu.
- Obsługa plug and play, jeśli funkcja ta jest wspierana przez system.
- • Złącza VGA, HDMI i DP ułatwiają podłączanie starszych i nowszych systemów.
- • Wyjście audio
- Regulacje z użyciem menu ekranowego (OSD, On-Screen Display) ułatwiają konfiguracje i optymalizację ekranu.
- Nośnik z oprogramowaniem i dokumentacją, zawierający plik informacji (INF), plik ICM (Image Color Matching File) i dokumentację produktu.
- Program Dell Display Manager (na dysku CD dostarczonym z monitorem).
- • Obsługa zarządzania.
- • Wbudowane głośniki (10 W) x 2
- • Zgodność z RoHS.
- • Monitor bez BFR/PVC (bez związków chloru), oprócz kabli zewnętrznych.
- • Szkło bez związków arsenu i brak związków rtęci, wyłącznie dla panelu.

# Pilot

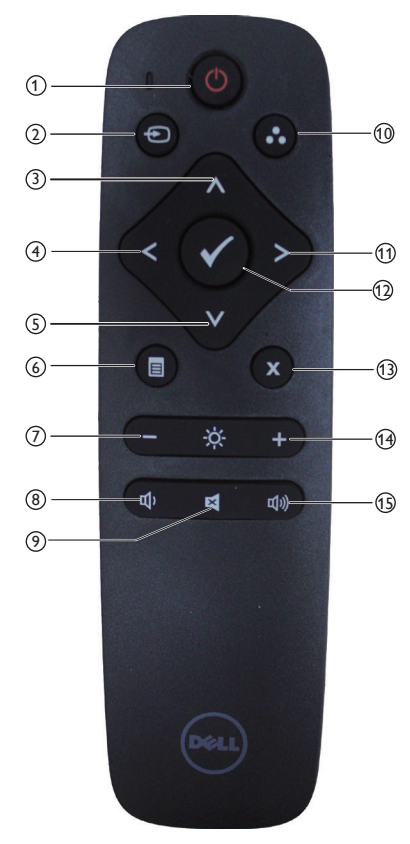

## $(1)$  Wł./wył. zasilania

Włączenie lub wyłączenie monitora.

### <sup>2</sup> Input Source (Źródło wejścia)

Wybór źródła wejścia. Naciśnij przycisk [<] lub [>], aby wybrać **HDMI1, HDMI2, VGA** lub **DP**. Naciśnij przycisk [√], aby potwierdzić i wyjść.

### $(3)$  Up (W górę)

Naciśnij, aby przejść pozycję wyżej w wyborze w menu OSD.

### $(4)$  Left (W lewo)

Naciśnij, aby przejść pozycję w lewo w wyborze w menu OSD.

#### <sup>5</sup> Down (W dół)

Naciśnij, aby przejść pozycję w dół w wyborze w menu OSD.

#### <sup>6</sup> Menu

Naciśnij, aby włączyć menu OSD.

#### <sup>7</sup> Brightness - (Jasność -)

Naciśnij, aby zmniejszyć jasność.

# <sup>8</sup> Volume - (Głośność -)

Naciśnij, aby zmniejszyć głośność.

#### <sup>9</sup> MUTE (WYCISZ)

Naciśnij, aby włączyć lub wyłączyć funkcję wyciszenia.

#### <sup>10</sup> Preset Modes

 (Tryby ustawień wstępnych) Wyświetla informacje o Trybach ustawień wstępnych.

#### $(1)$  Right (W prawo)

Naciśnij, aby przejść pozycję w prawo w wyborze w menu OSD.

#### $(12)$  OK

Potwierdź wprowadzone dane lub wybór.

#### <sup>13</sup> Exit (Zakończ)

Naciśnij, aby wyjść z menu.

#### $(14)$  Brightness + (Jasność +) Naciśnij, aby zwiększyć jasność.

# $(15)$  Volume + (Głośność +)

Naciśnij, aby zwiększyć głośność.

#### Wkładanie baterii do pilota

Pilot zasilany jest dwoma bateriami AAA 1,5 V.

W celu włożenia lub wymiany baterii:

- 1. Naciśnij i przesuń pokrywę, aby ją otworzyć.
- 2. Ustaw baterie odpowiednio do wskazań (+) i (–) w przedziale baterii.
- 3. Załóż pokrywę.

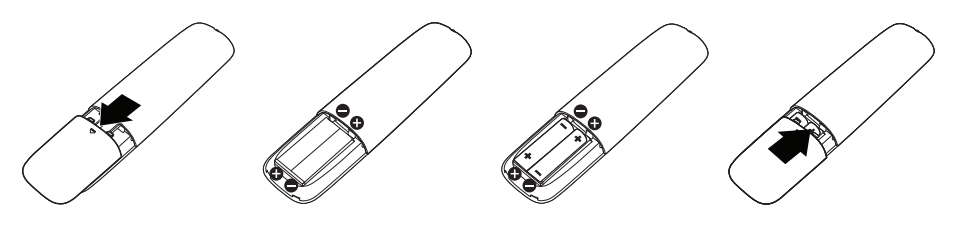

## A PRZESTROGA:

Nieprawidłowe włożenie baterii może spowodować przecieki lub wybuch. Pamiętaj, aby przestrzegać poniższych instrukcji:

- • Umieść baterie "AAA" tak, aby znaki (+) i (–) na każdej z baterii pasowały do znaków (+) i (–) w przedziale baterii.
- Nie wolno mieszać typów baterii.
- Nie wolno mieszać nowych baterii ze starymi. Spowoduje to skrócenie żywotności lub przecieki baterii.
- Rozładowane baterie należy natychmiast wyjąć, aby zapobiec wyciekaniu z nich cieczy do przedziału baterii. Nie wolno dotykać kwasu, który wyciekła z baterii, może on spowodować uszkodzenie skóry.

UWAGA: Jeżeli nie będziesz korzystać z pilota przez dłuższy okres czasu, wyjmij baterie.

#### Postępowanie z pilotem

- Nie narażaj go na silne wstrząsy.
- Nie dopuść do rozprysków wody lub innych cieczy na pilocie. Jeżeli pilot zamoknie, wytrzyj go natychmiast do sucha.
- • Unikaj narażenia na ciepło i parę.
- Nie otwieraj pilota w celu innym niż zamontowanie baterii.

## Zasięg działania pilota

Podczas naciskania na przyciski skieruj górę pilota w stronę czujnika zdalnego sterowania monitora LCD.

Używaj pilota z odległości do 8 m od czujnika zdalnego sterowania lub pod kątem pionowym albo poziomym do 15° w odległości do około 5,6 m.

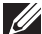

UWAGA: Pilot może nie działać prawidłowo kiedy na czujnik zdalnego sterowania na monitorze działa bezpośrednio światło słoneczne lub silne oświetlenie lub kiedy na drodze przesyłania sygnału znajdują się przeszkody.

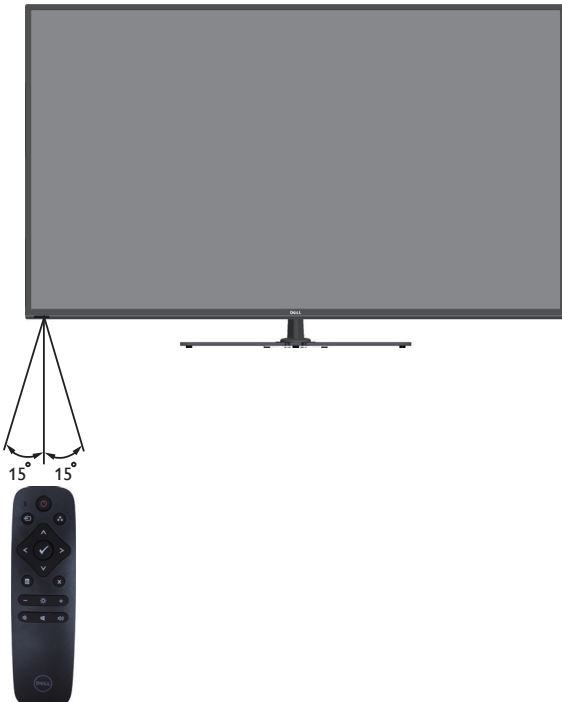

# Identyfikacja części i elementów sterowania

# Widok z przodu

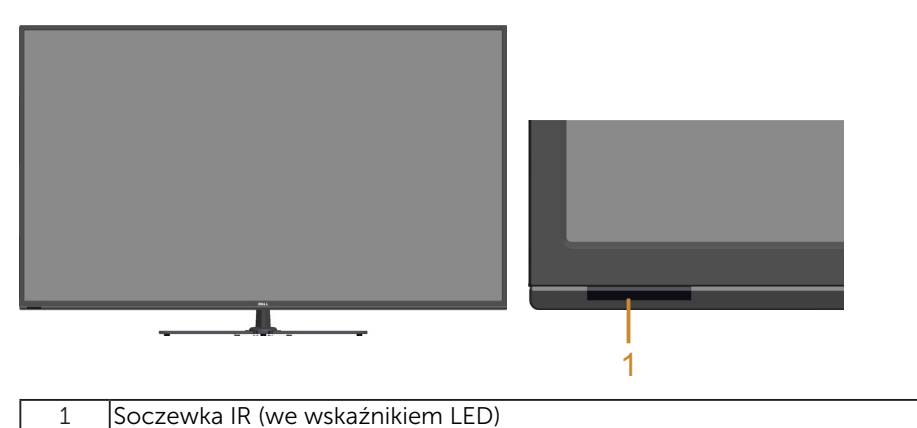

Widok od tyłu

 $\overline{\phantom{a}}$ RoHS警語:使用過度恐傷害視力。<sup>1</sup> 2 3  $\Delta$ 5 6 7

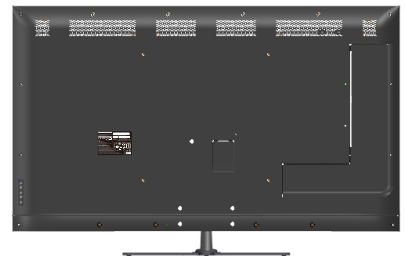

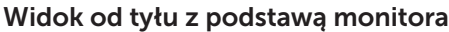

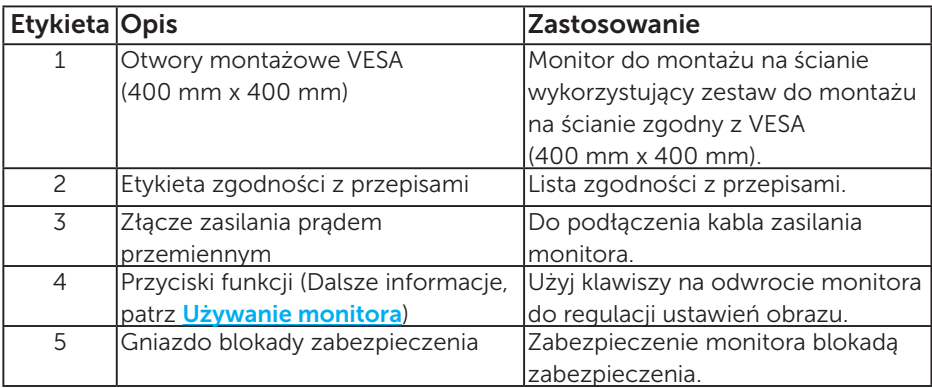

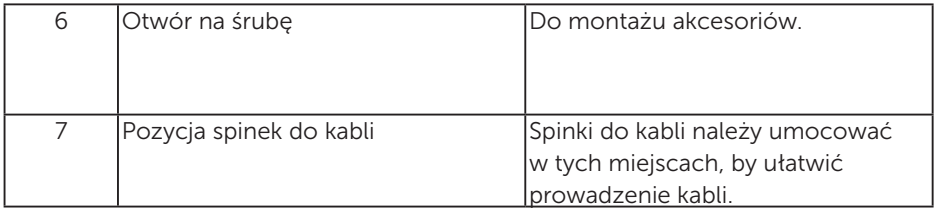

## Widok z boku

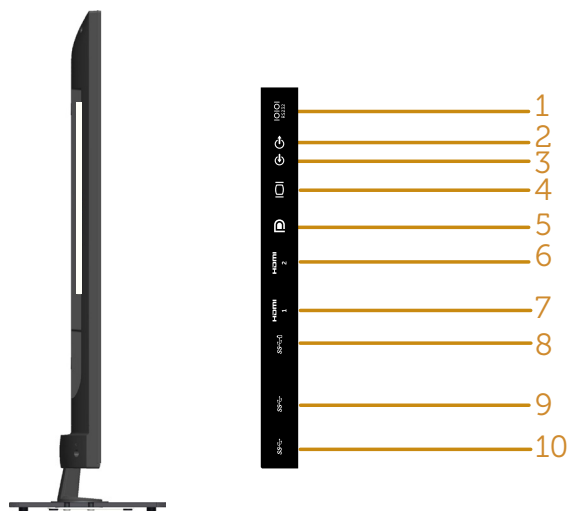

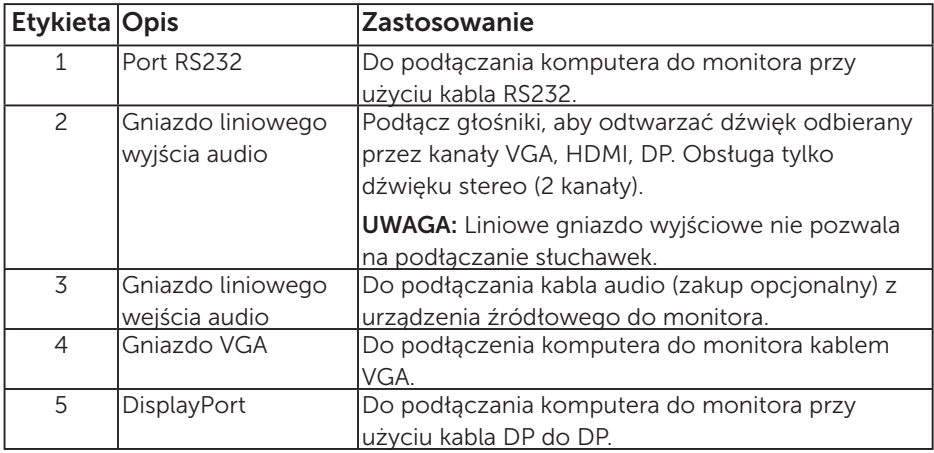

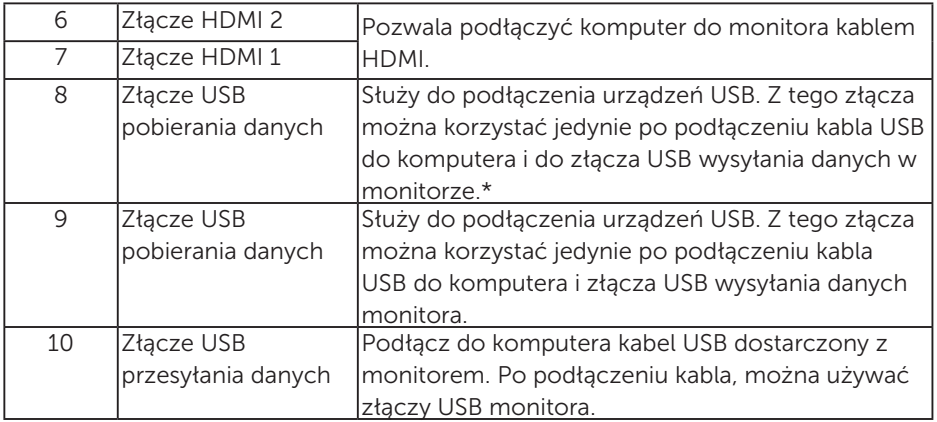

\* Pozwala na ładowanie baterii.**SSED** 

## Widok z dołu

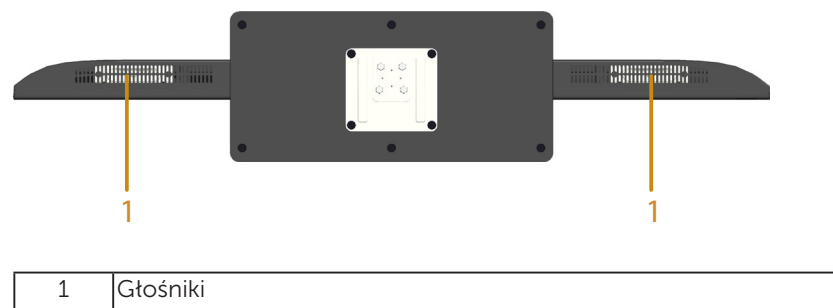

# Dane techniczne monitora

Następne części zawierają informacje dotyczące różnych trybów zarządzania zasilaniem i przypisania styków dla różnych złączy monitora.

#### Tryby zarządzania zasilaniem

Jeśli w komputerze zainstalowana jest karta graficzna lub oprogramowanie zgodne z VESA DPM, monitor automatycznie redukuje zużycie energii, gdy nie jest używany. Określa się to jako Tryb oszczędzania energii. Jeśli komputer wykryje wejście z klawiatury, myszy lub innego urządzenia wejścia, automatycznie wznowi działanie. Następująca tabela pokazuje zużycie energii i sygnalizację tej funkcji automatycznego oszczędzania energii:

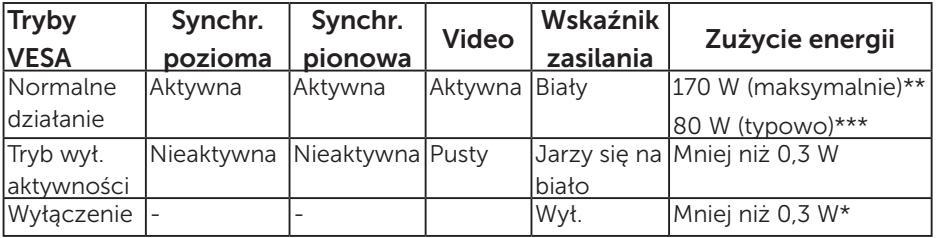

- \* Zerowe zużycie energii w trybie WYŁ. można uzyskać wyłącznie poprzez odłączenie kabla sieciowego od monitora.
- \*\* Maksymalne zużycie energii z maks. luminancją i kontrastem.
- \*\*\* Typowy pobór mocy przy domyślnych ustawieniach OSD, audio i USB nieaktywne.

OSD będzie działać jedynie w trybie normlanego działania. Po naciśnięciu w trybie wyłączenia aktywności, dowolnego innego przycisku oprócz przycisku zasilania, wyświetlone zostaną następujące komunikaty:

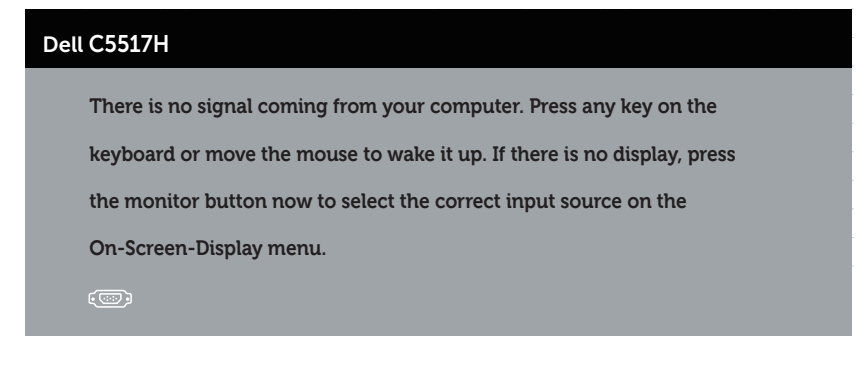

Uaktywnij komputer i monitor w celu uzyskania dostępu do Korzystanie z [menu ekranowego \(OSD\)](#page-34-0).

Przypisanie styków 15-stykowe złącze D-Sub

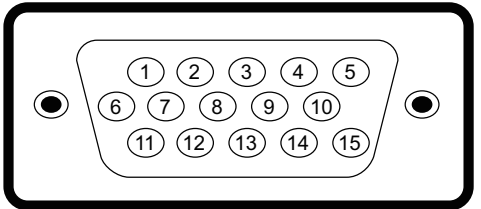

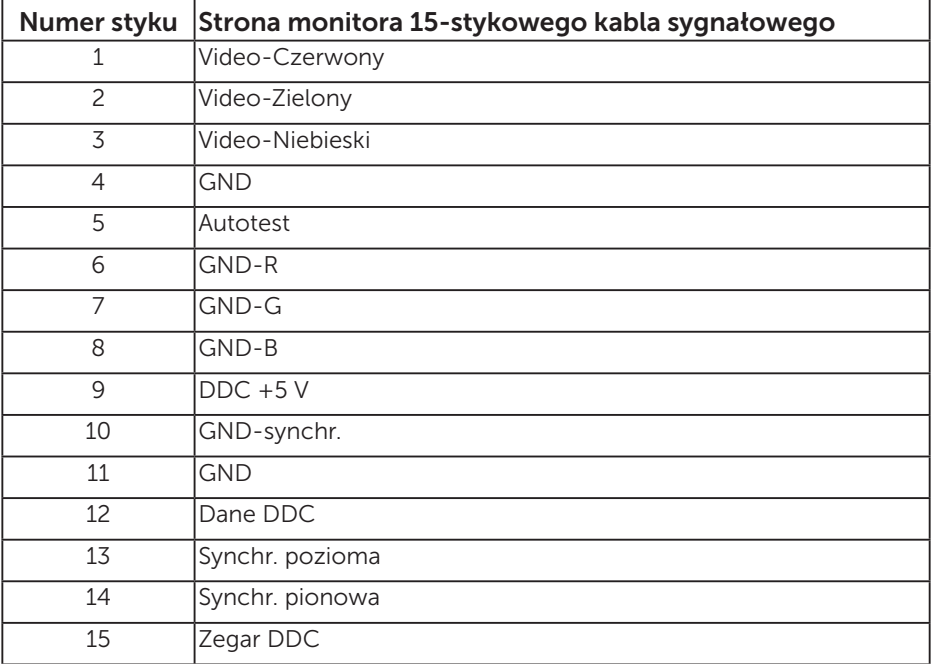

## 19-stykowe złącze HDMI

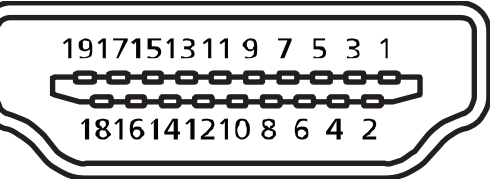

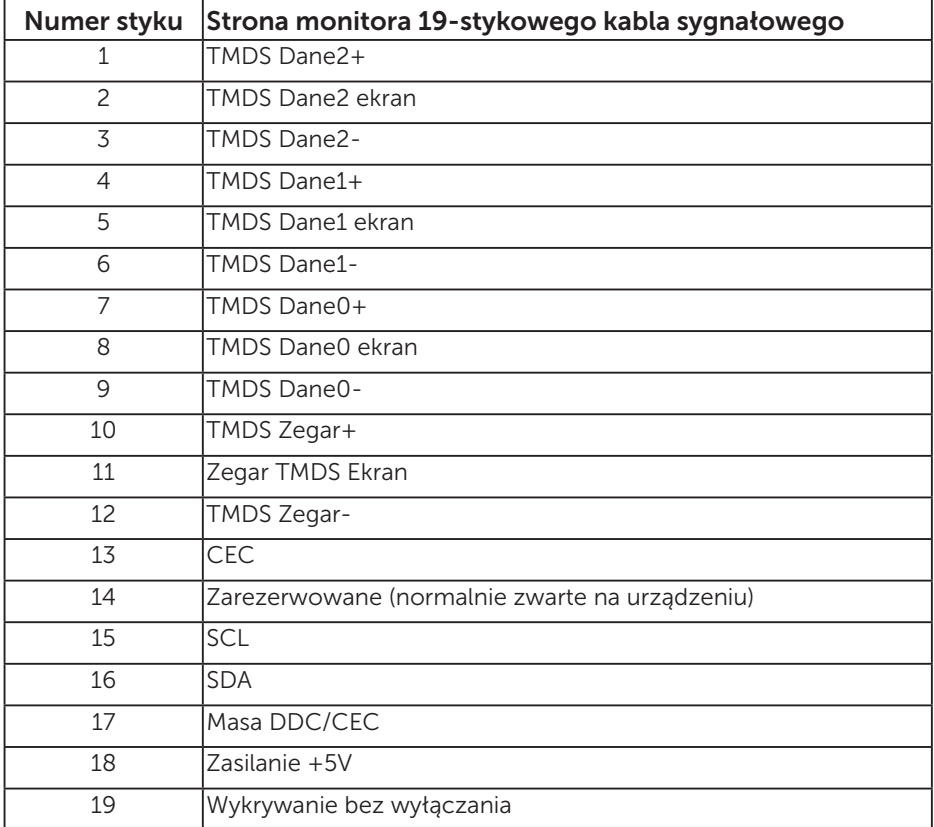

## Złącze DP

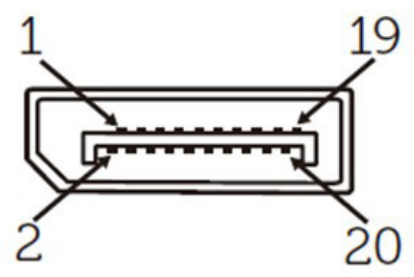

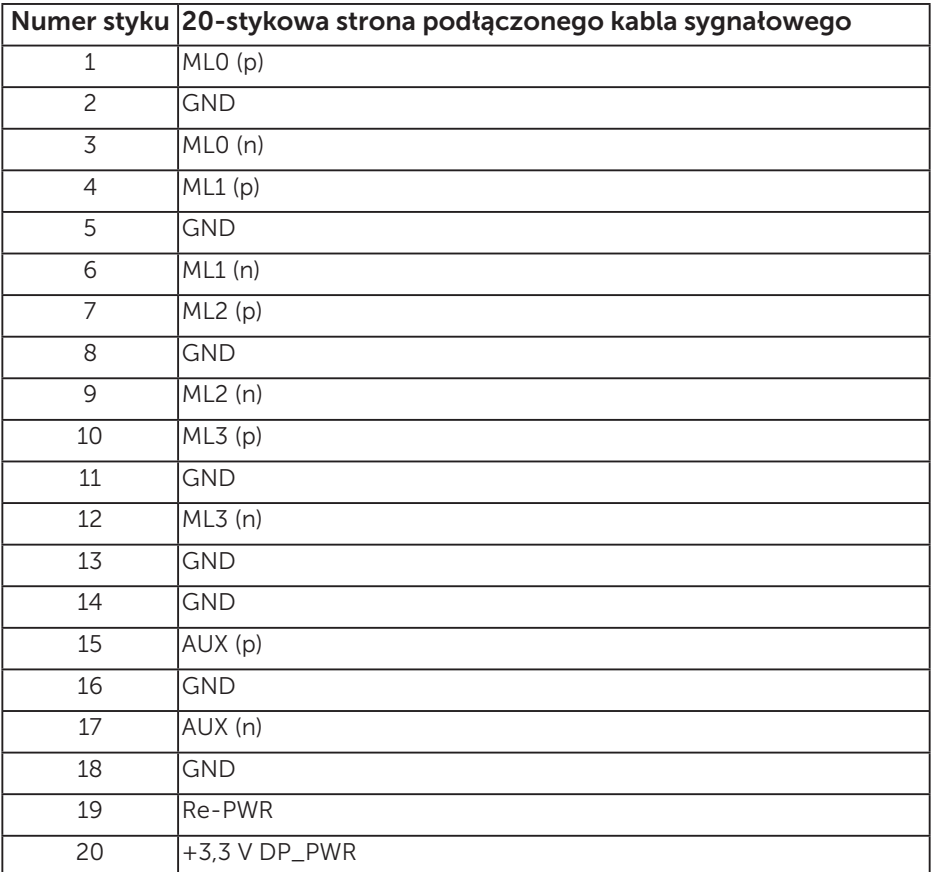

## Interfejs uniwersalnej magistrali szeregowej (USB)

W rozdziale tym zawarto informacie o gniazdach USB dostepnych w monitorze.

UWAGA: Monitor ten jest zgodny ze standardem USB 3.0 Super-Speed.

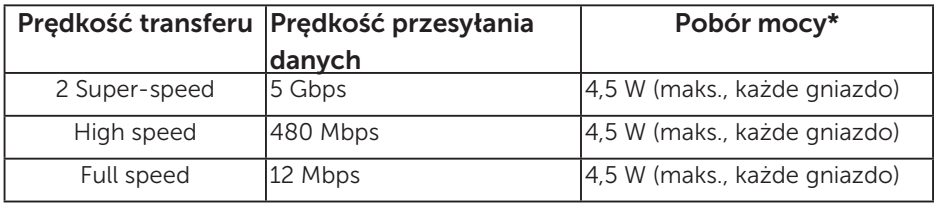

\*Do 2,5 A w przypadku portu USB do pobierania danych (port z SSEI koną baterii) używanego z urządzeniami zgodnymi z BC1.2 lub standardowymi urządzeniami USB.

## Złącze USB przesyłania danych

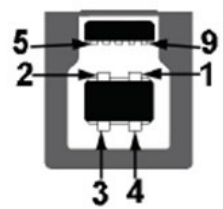

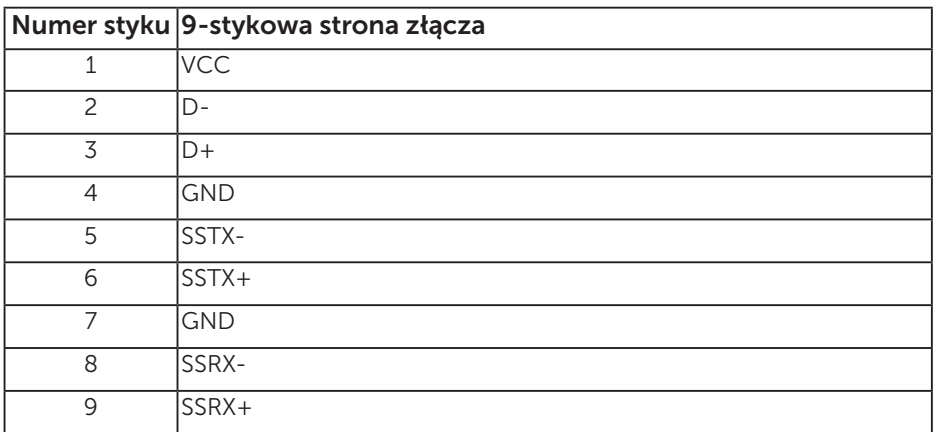

Złącze USB pobierania danych

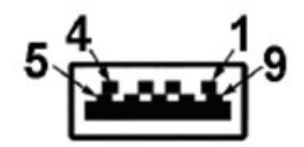

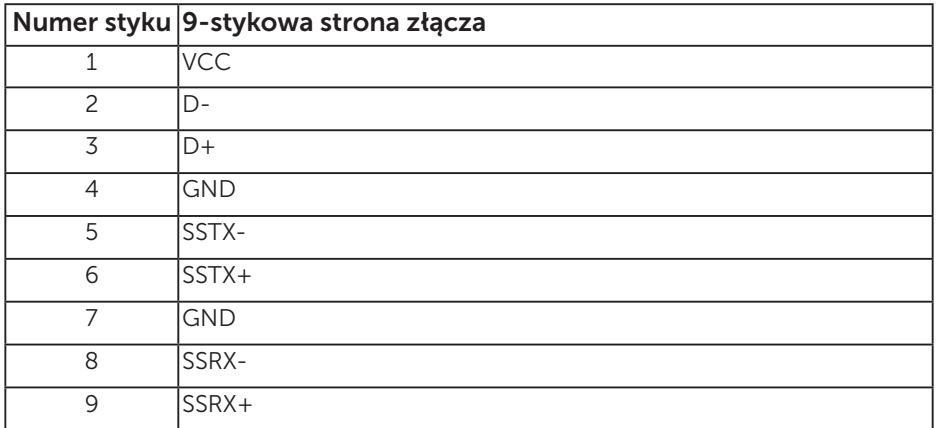

#### Złącza USB

- • 1 port przesyłania danych niebieski
- • 3 porty pobierania danych niebieski
- Port do ładowania port z  $SSE1$  ikoną baterii; zapewnia możliwość ładowania, jeśli urządzenie jest zgodne ze standardem BC1.2.
- UWAGA: Funkcjonalność USB 3.0 wymaga komputera dostosowanego do USB 3.0.

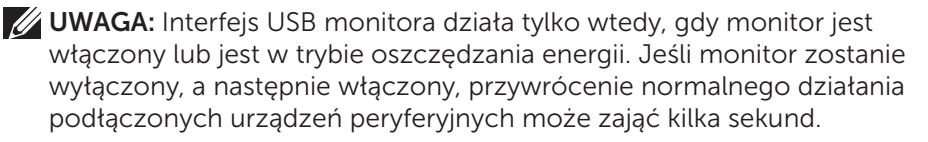

## Złącze RS232

Układ styków w złączu RS232 (naprzeciwko monitora)

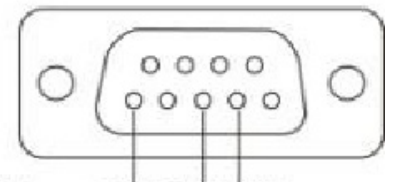

#### Male **GND TXDRXD**

Układ styków w złączu szeregowym RS232 (naprzeciwko kabla)

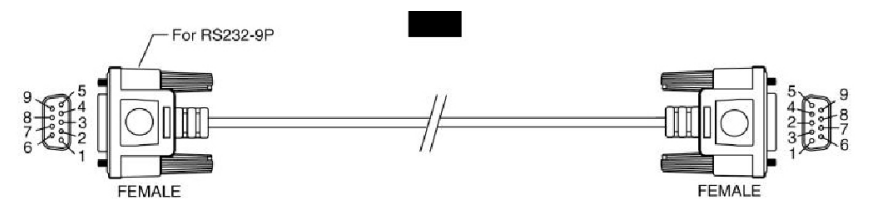

Przypisanie styków

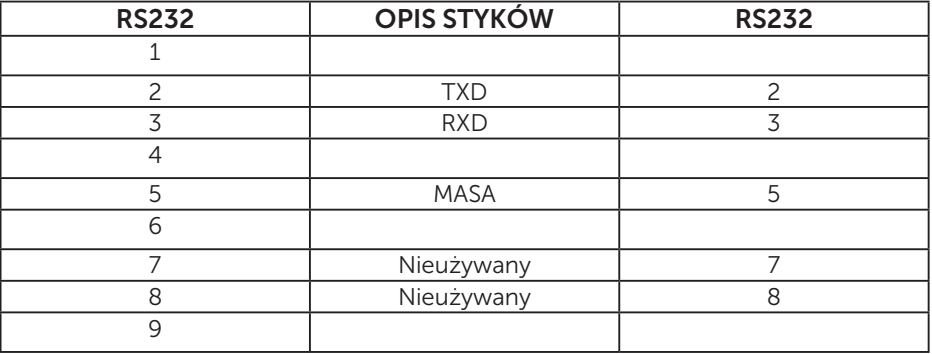

Ustawienia protokołu komunikacyjnego RS232

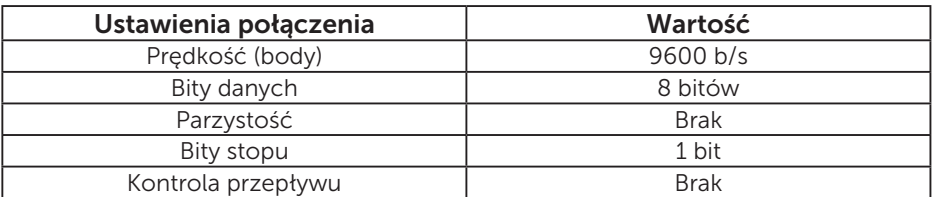

# Zgodność z Plug and Play

Monitor można zainstalować w dowolnym systemie zgodnym z Plug and Play. Monitor automatycznie udostępnia dla komputera dane EDID (Extended Display Identification Data) poprzez protokoły DDC (Display Data Channel), dlatego system może wykonać automatyczną konfigurację i optymalizację ustawień. Większość instalacji monitora jest automatyczna. W razie potrzeby, można wybrać inne ustawienia.

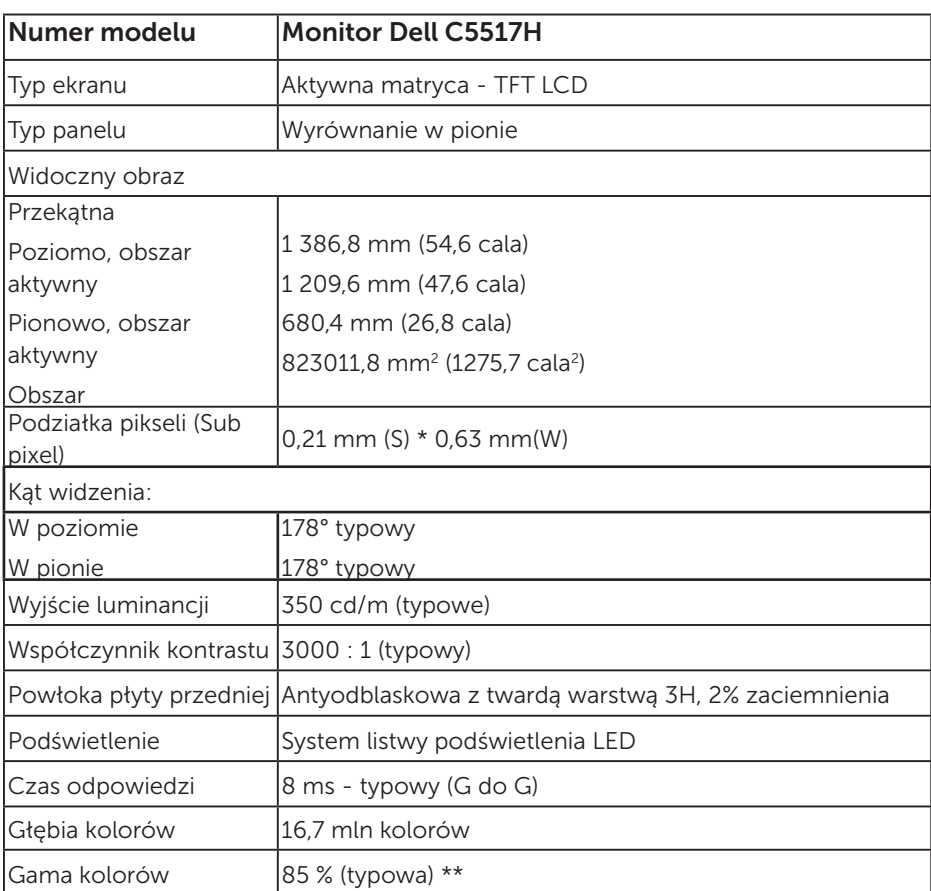

### Dane techniczne panelu płaskiego

\*\* Gama kolorów dla modelu [C5517H] (typowa) została określona w oparciu o standardowe testy CIE1976 (85 %) i CIE1931 (72%).

## Dane techniczne rozdzielczości

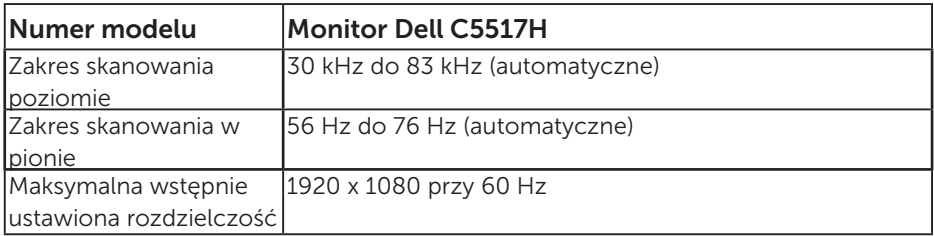

### Obsługiwany tryb wideo

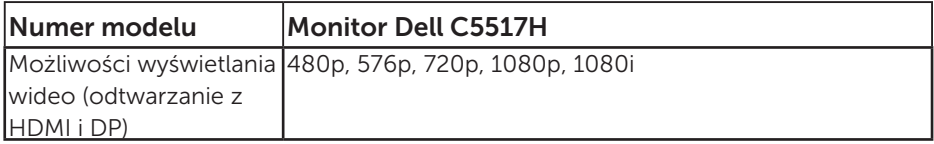

## Dane techniczne elektryczne

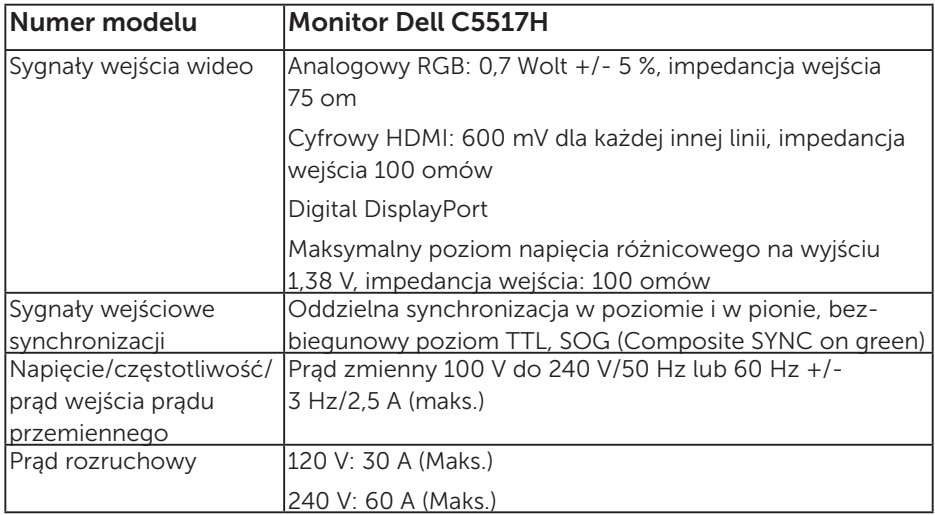

#### Wstępnie ustawione tryby wyświetlania

Następująca tabela zawiera listę wstępnie ustawionych trybów, dla których Dell gwarantuje rozmiar obrazu i wyśrodkowanie:

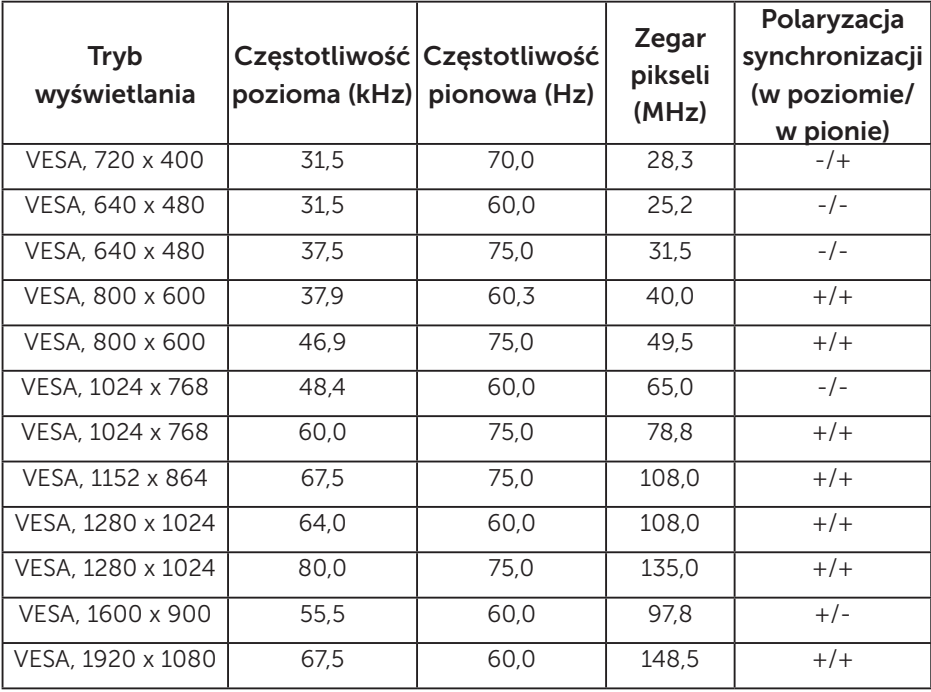

## Charakterystyki fizyczne

Następująca tabela zawiera charakterystyki fizyczne monitora:

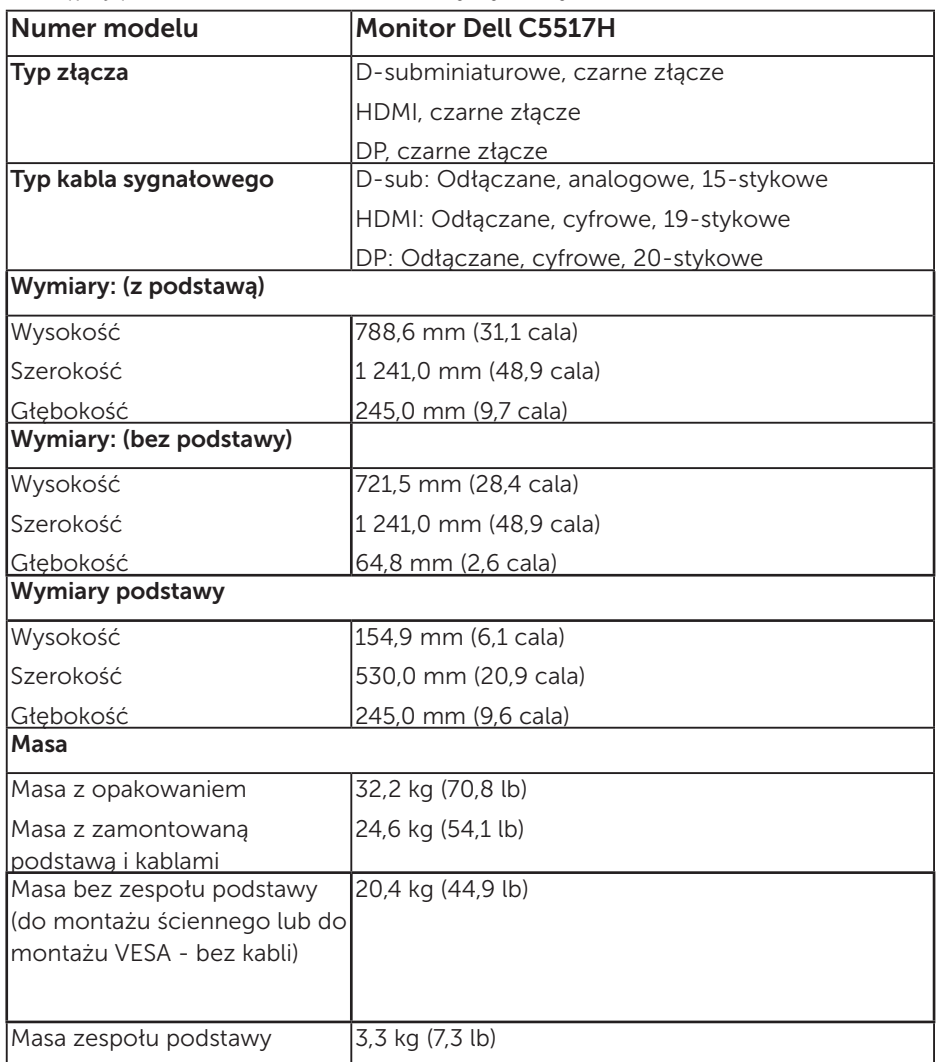

## Charakterystyki środowiskowe

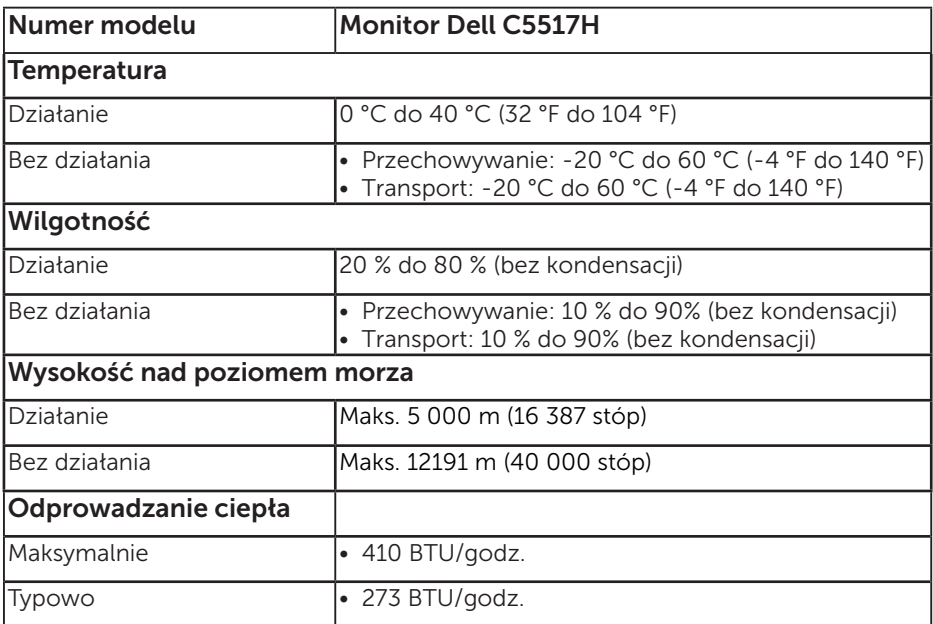

Następująca tabela zawiera warunki środowiskowe dla monitora:

# Jakość monitora LCD i polityka pikseli

Podczas procesu produkcji monitorów LCD, może się zdarzyć, że jeden lub więcej pikseli utrwali się w niezmienionym stanie. Widocznym rezultatem jest martwy piksel, który wygląda jak bardzo mały, ciemny lub jasny odbarwiony punkt. Gdy piksel stale świeci, określa się go jako "jasny punkt". Gdy piksel pozostaje czarny, określa się go jako "ciemny punkt".

Prawie w każdym przypadku, te martwe piksele są trudno widoczne i nie pogarszają jakości wyświetlania lub użyteczności. Wyświetlacz z 1 do 5 martwymi pikselami jest uważany za normalny i mieszczący się w zakresie obowiązujących norm. Dodatkowe informacje, patrz strona Dell Support, pod adresem: <http://www.dell.com/support/monitors>.

# Wskazówki dotyczące konserwacji

### Dbanie o monitor

- PRZESTROGA: Przed czyszczeniem monitora należy przeczytać i zastosować się do instrukcji bezpieczeństwa.
- PRZESTROGA: Przed czyszczeniem monitora należy odłączyć od gniazdka elektrycznego kabel zasilający monitora.

Podczas rozpakowywania, czyszczenia lub obsługi monitora należy przestrzegać poniższych zaleceń:

- W celu oczyszczenia ekranu antystatycznego, lekko zwilż wodą miękką, czystą szmatkę. Jeśli to możliwe należy używać specjalnych chusteczek do czyszczenia ekranu lub środków odpowiednich do czyszczenia powłok antystatycznych. Nie należy używać benzenu, rozcieńczalnika, amoniaku, ściernych środków czyszczących lub sprężonego powietrza.
- • Do czyszczenia plastików należy używać lekko zwilżoną, ciepłą szmatkę. Należy unikać używania jakichkolwiek detergentów, ponieważ niektóre detergenty pozostawiają na plastikach mleczny osad.
- • Jeśli po rozpakowaniu monitora zauważony zostanie biały proszek należy wytrzeć go szmatką. Proszek ten pojawia się podczas transportowania monitora.
- • Podczas obsługi monitora należy uważać, ponieważ zarysowanie monitorów w ciemnych kolorach, powoduje pozostawienie białych śladów, bardziej widocznych niż na monitorach w jasnych kolorach.
- • Aby uzyskać najlepszą jakość obrazu na monitorze należy używać dynamicznie zmieniany wygaszacz ekranu i wyłączać monitor, gdy nie jest używany.

# Ustawienia monitora

# Mocowanie monitora

UWAGA: Po dostarczeniu monitora z fabryki, podstawa jest odłączona.

Aby zamocować podstawę monitora:

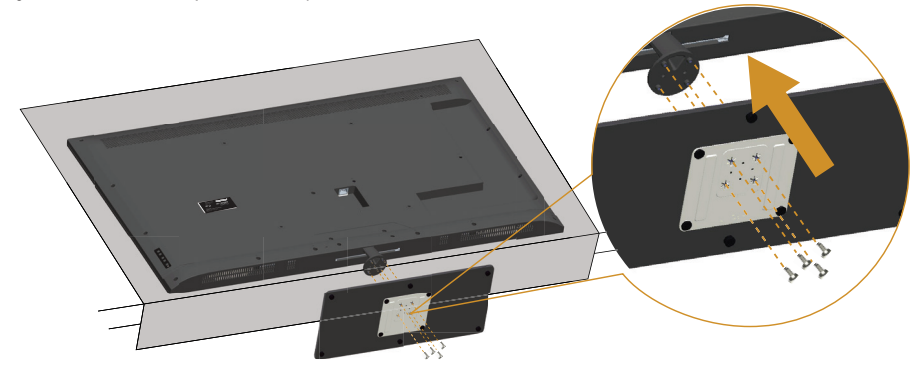

- 1. Umieść monitor na płaskiej powierzchni.
- 2. Włóż śruby do podstawy.
- 3. Dokręć śruby.

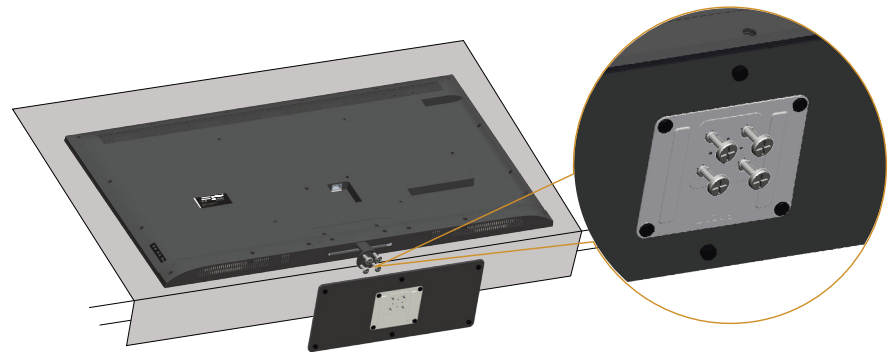

# Podłączanie monitora

#### OSTRZEŻENIE: Przed rozpoczęciem jakichkolwiek procedur z tej części, wykonaj [Instrukcje bezpieczeństwa.](#page-56-1)

W celu podłączenia monitora do komputera:

- 1. Wyłącz komputer i odłącz kabel zasilający.
- 2. Podłącz albo niebieski analogowy kabel VGA lub czarny kabel HDMI/DP łączący monitora do odpowiedniego gniazda wideo z tyłu komputera. Nie należy używać jednocześnie obu kabli. na tym samym komputerze Obydwa kable można używać wyłącznie wtedy, gdy są podłączone do dwóch różnych komputerów z odpowiednimi systemami wideo.

#### Podłączenie czarnego kabla VGA

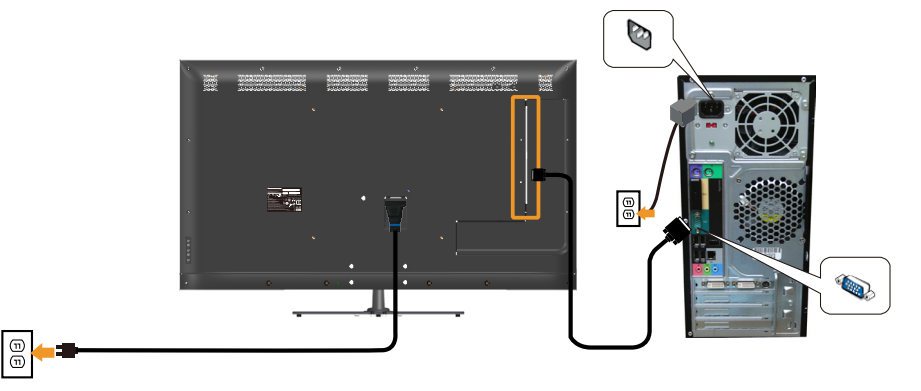

#### Podłączenie czarnego kabla HDMI

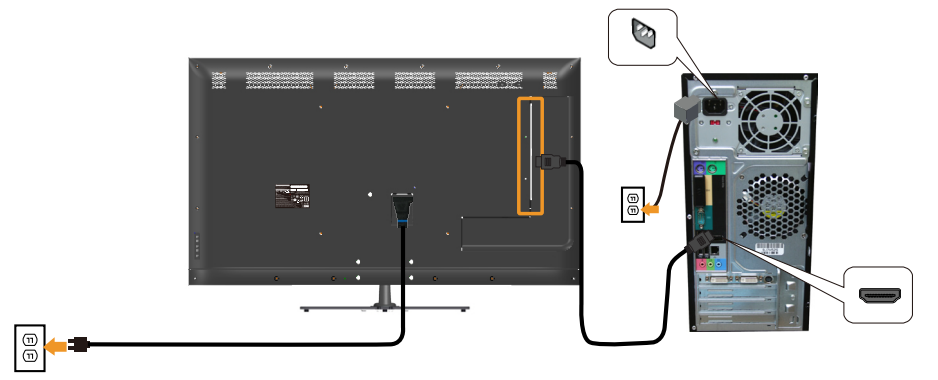

### Podłączenie czarnego kabla DP

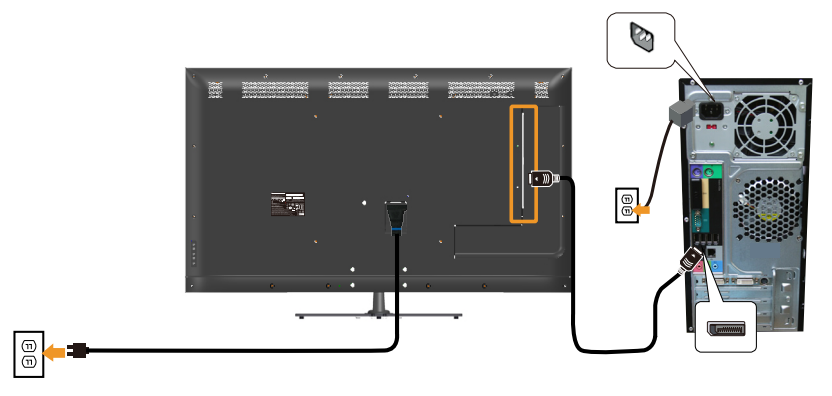

#### Podłączenie kabla USB

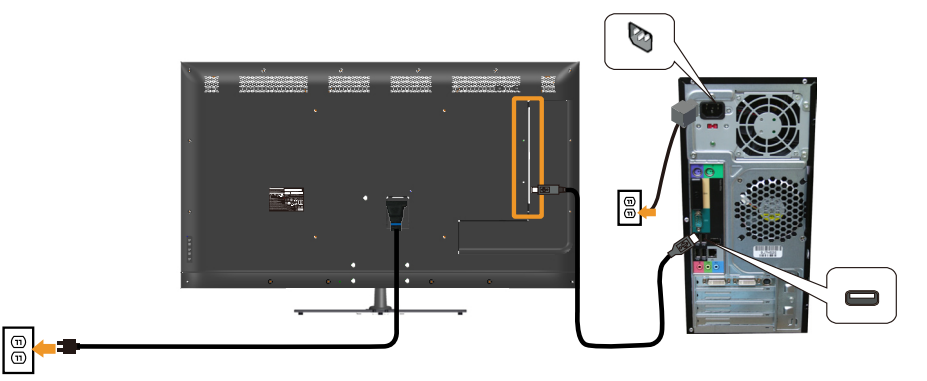

### Podłączanie kabla audio (zakup opcjonalny)

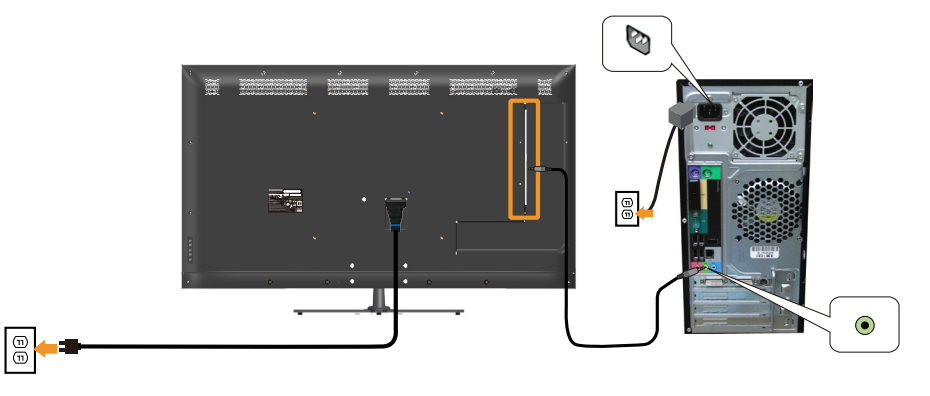

UWAGA: Grafiki służą wyłącznie jako ilustracje. Wygląd komputera może być inny.

## Demontaż podstawy monitora

UWAGA: Aby zapobiec zarysowaniu ekranu LCD podczas zdejmowania podstawy należy się upewnić, że monitor został umieszczony na miękkiej, czystej powierzchni.

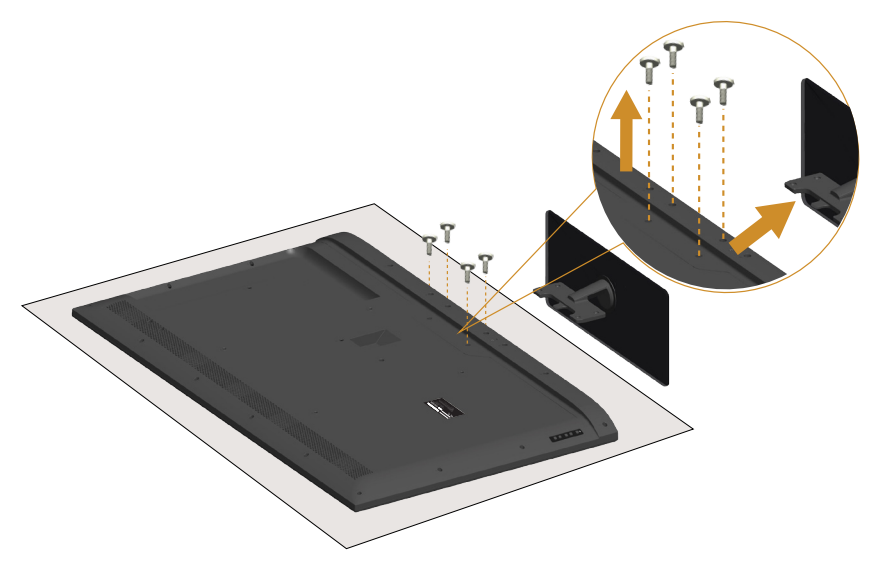

Aby zdjąć podstawę:

- 1. Umieść monitor na płaskiej powierzchni.
- 2. Odkręć śruby z tyłu obudowy.
- 3. Zdemontuj podstawę z monitora.

# Mocowanie na ścianie (opcja)

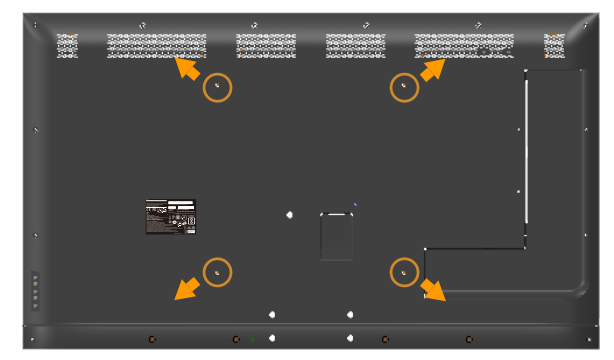

(Wymiary śruby: M6 x 30 mm).\*

\*Zależnie od systemu montowania, mogą być potrzebne dłuższe śruby niż 30 mm.

Patrz instrukcja dołączona do zestawu montażowego zgodnego z VESA.

- 1. Połóż panel monitora na miękkiej tkaninie lub podkładce na stabilnym, płaskim stole.
- 2. Zdemontuj podstawę.
- 3. Przymocuj wspornik montażowy z zestawu do mocowania na ścianie do monitora LCD.
- 4. Zamontuj monitor LCD na ścianie wykonując instrukcję dostarczone z zestawem do montażu na ścianie.

UWAGA: Do używania wyłącznie ze wspornikami do montażu na ścianie z certyfikatem UL o minimalnym udźwigu/nośności 81,2 kg.

# <span id="page-32-0"></span>Używanie monitora

# Włącz zasilanie monitora

Naciśnij przycisk w celu włączenia monitora.

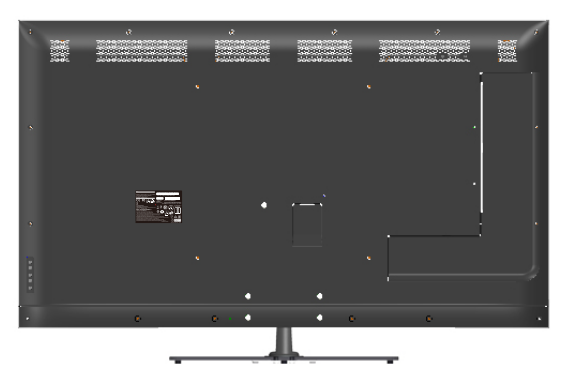

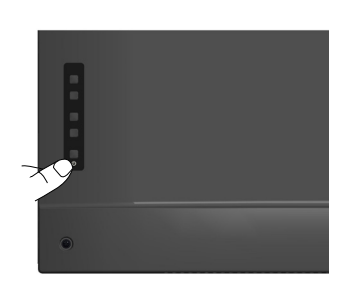

# Używanie elementów sterowania funkcjami

Użyj klawiszy na odwrocie monitora do regulacji ustawień obrazu.

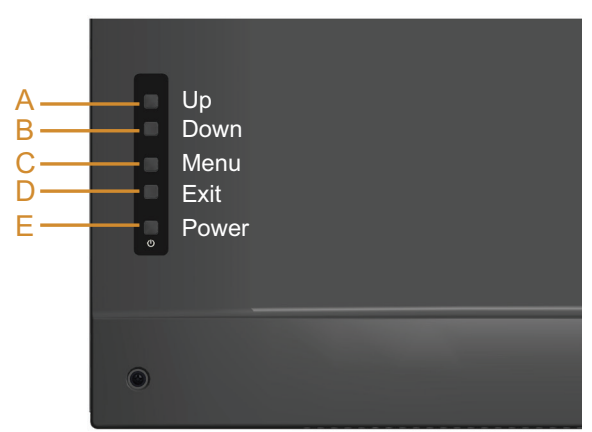

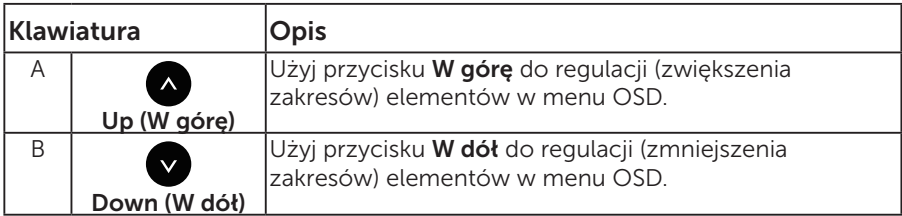

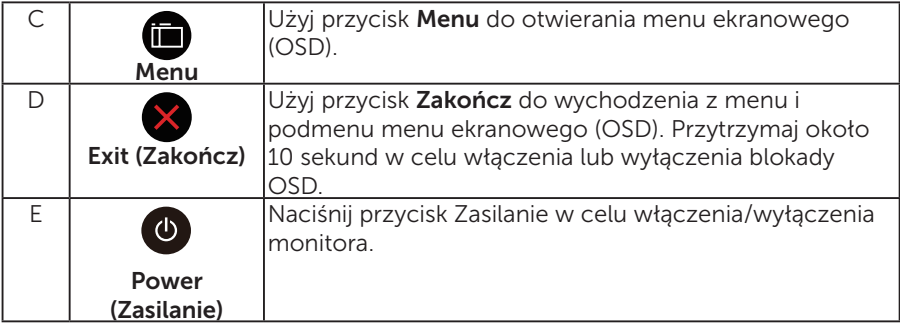

## Klawiatura

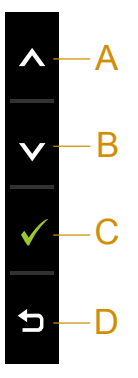

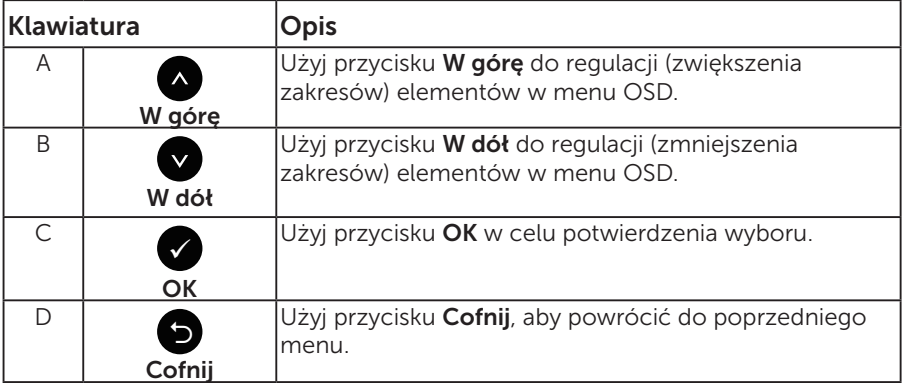

## <span id="page-34-0"></span>Korzystanie z menu ekranowego (OSD)

#### Dostęp do systemu menu

- UWAGA: Jeżeli zmienisz ustawienia a następnie przejdziesz do innego menu lub opuścisz menu OSD, monitor automatycznie zapisze te zmiany. Zmiany zostaną także zapisane, po ich zmianie a następnie zaczekaniu na zniknięcie menu OSD.
	- 1. Naciśnij przycisk , aby otworzyć menu OSD i wyświetlić menu główne.

#### Menu główne

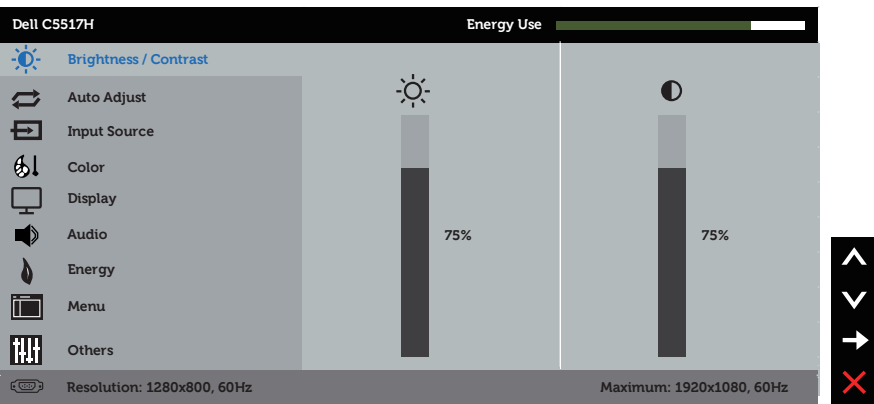

- 2. Naciśnij przyciski  $\bullet$  i  $\bullet$ , aby przełączyć między opcjami w menu. Po przesunięciu z jednej ikony na drugą, zostanie podświetlona nazwa opcji.
- 3. Aby wybrać podświetlony element w menu, naciśnij ponownie  $przycisk$ .
- 4. Naciśnij przyciski  $\bullet$  i  $\bullet$ , aby wybrać wymagany parametr.
- 5. W celu wykonania zmian naciśnij przycisk , aby przejść do paska suwaka, a następnie użyj przycisków · lub ·, zgodnie ze wskaźnikami w menu.
- 6. Wybierz  $\bullet$ , aby powrócić do poprzedniego menu, bez akceptacii bieżących ustawień lub  $\bullet$ , aby zaakceptować i powrócić do poprzedniego menu.

Tabela poniżej udostępnia listę wszystkich opcji menu OSD i ich funkcji.

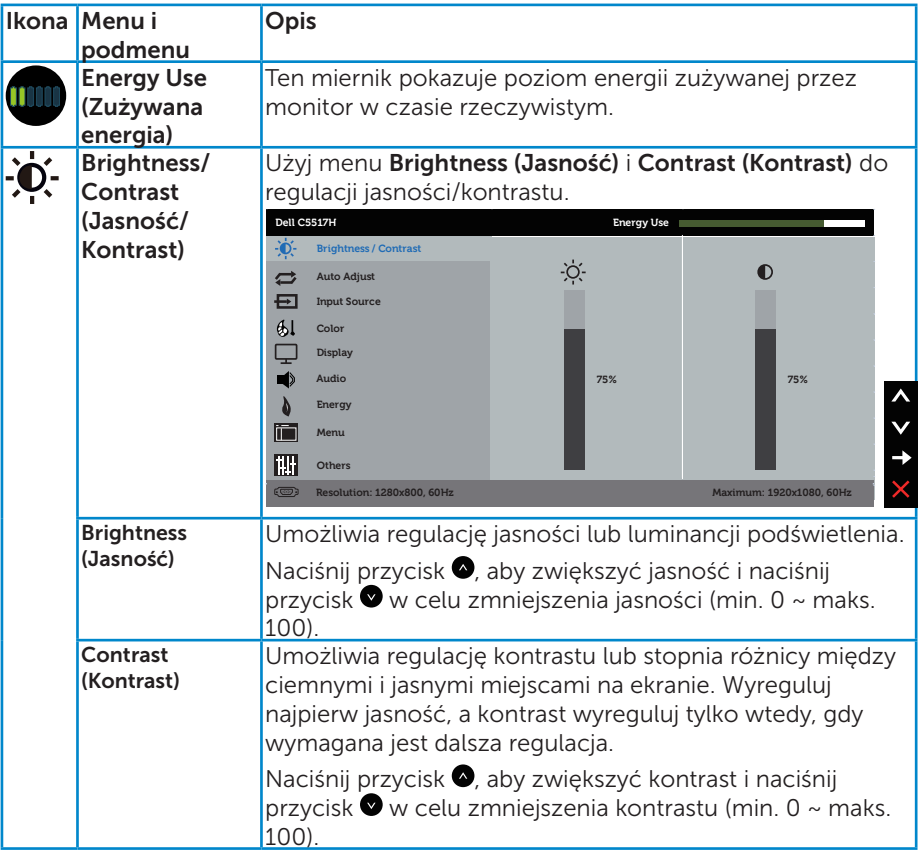
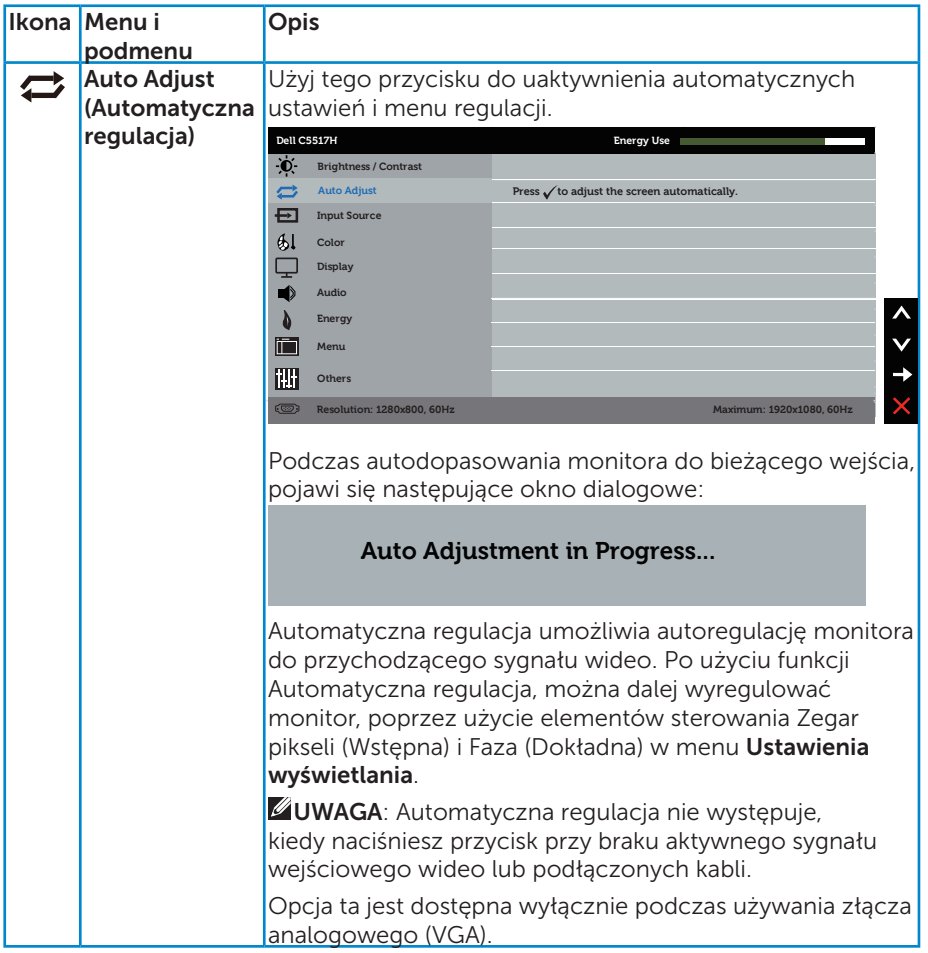

<span id="page-37-0"></span>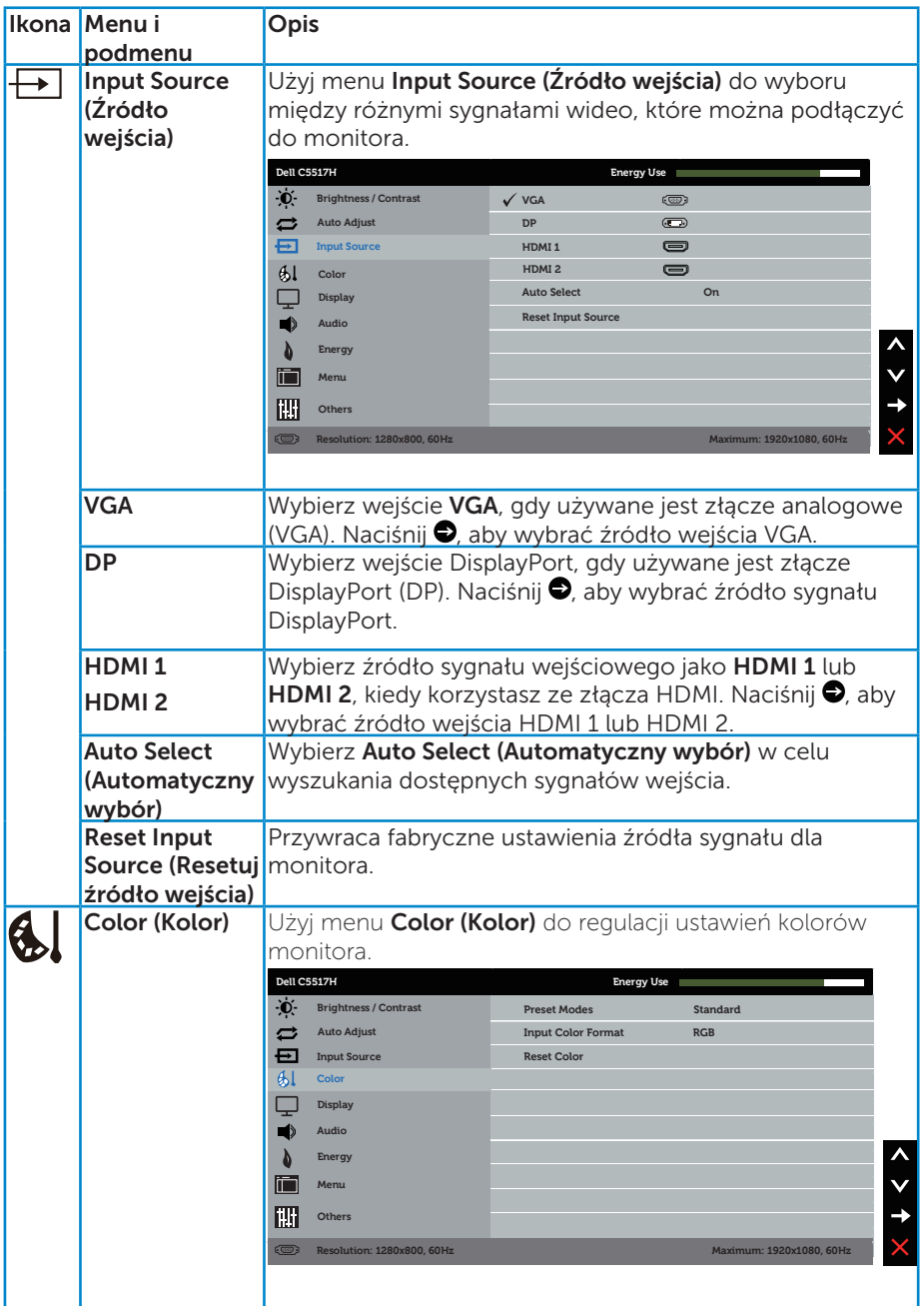

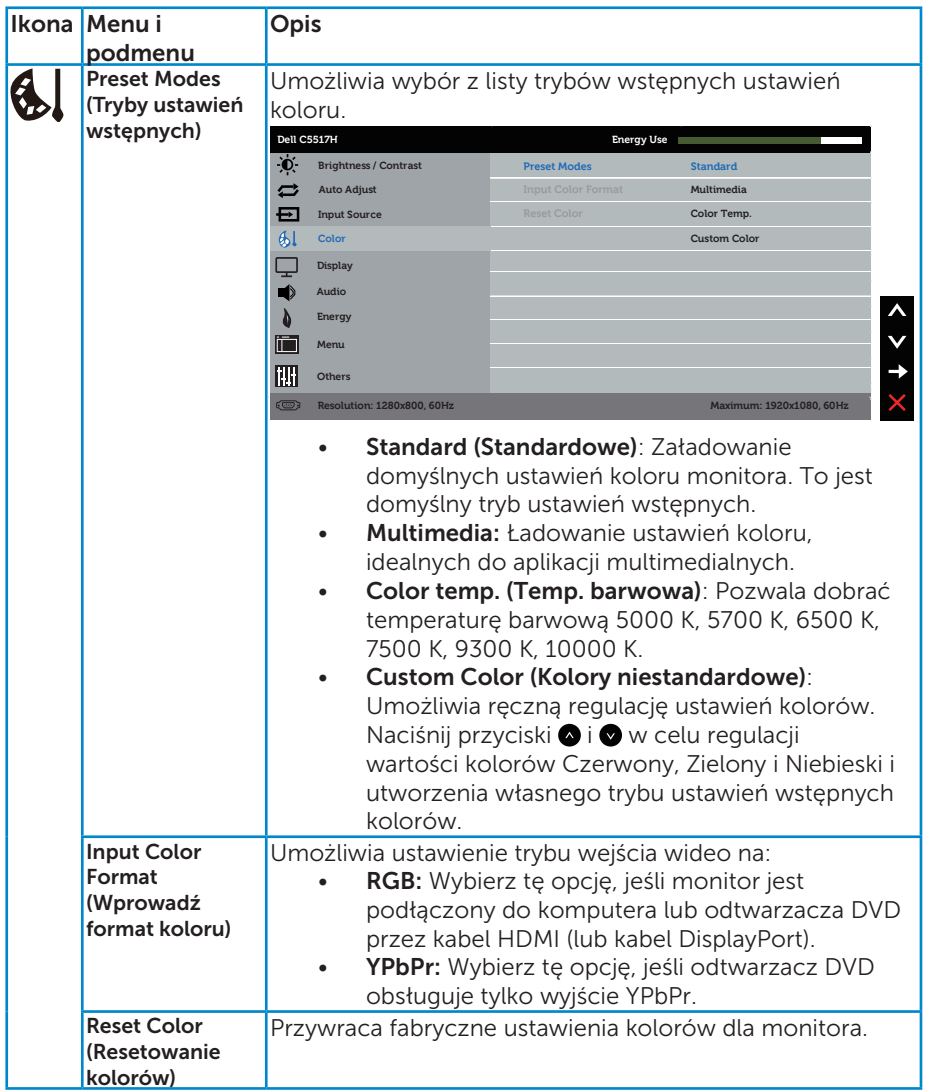

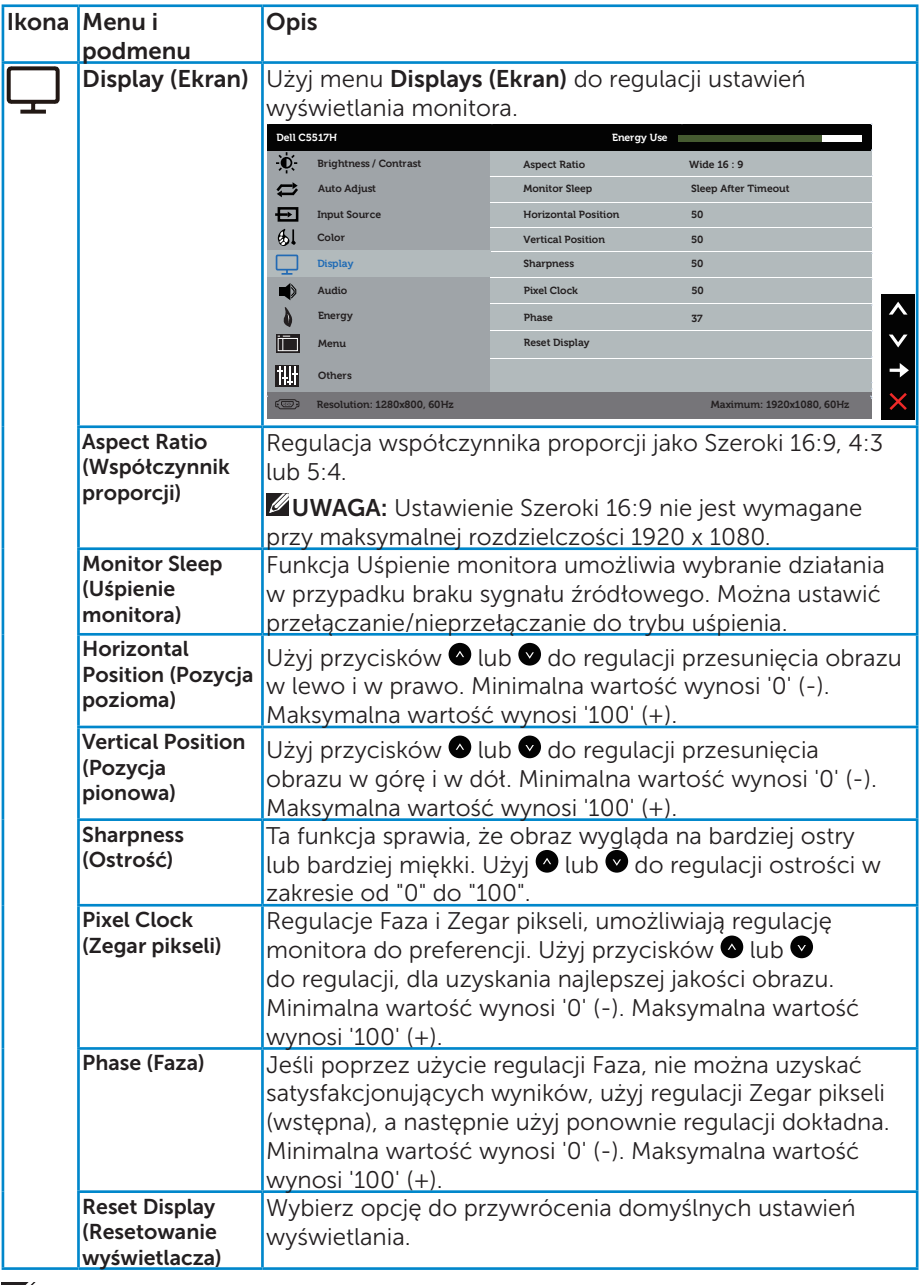

UWAGA: Regulacje Horizontal Position (Pozycja pozioma), Vertical Position (Pozycja pionowa), Pixel Clock (Zegar pikseli) i Faza, są dostępne wyłącznie dla wejścia VGA.

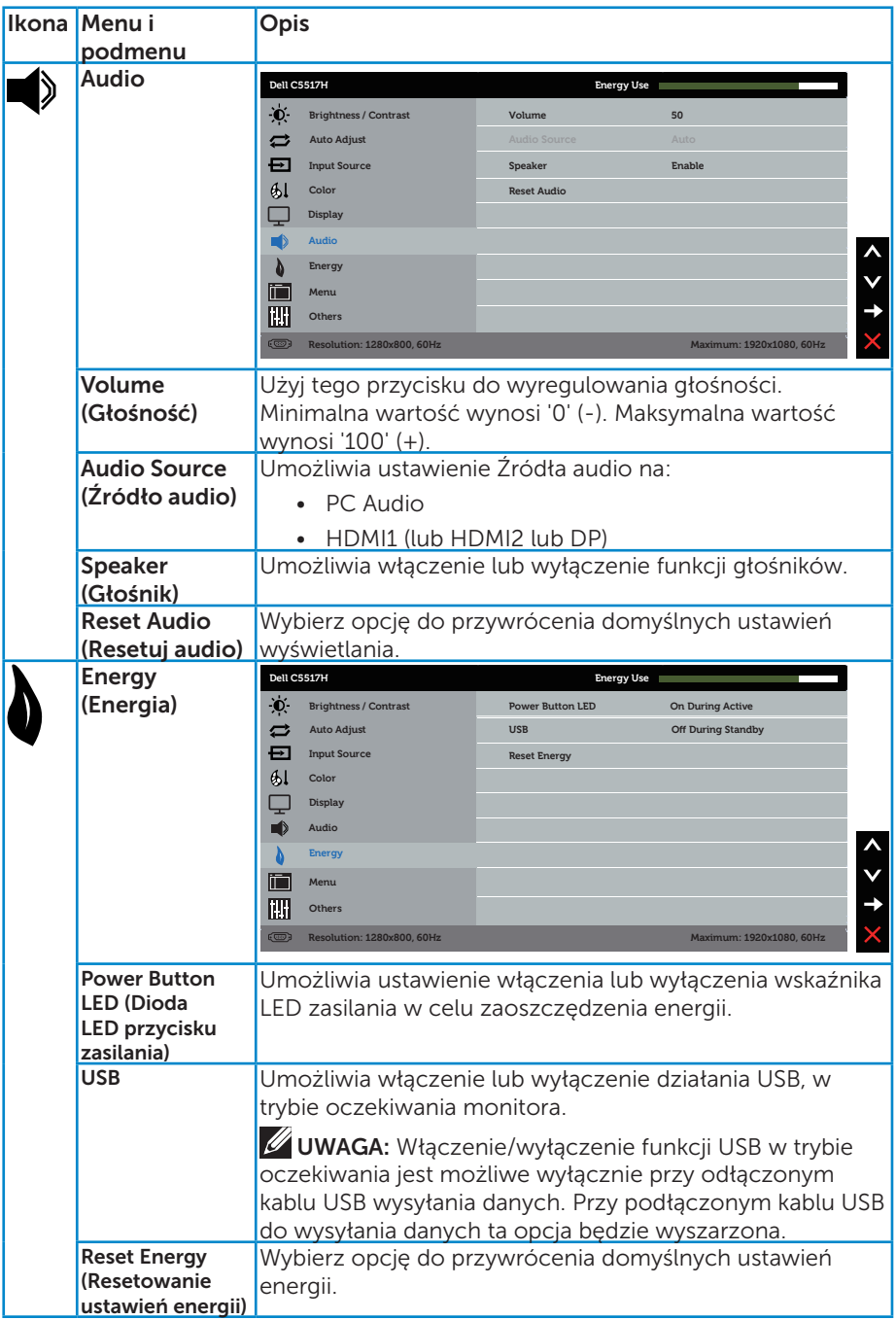

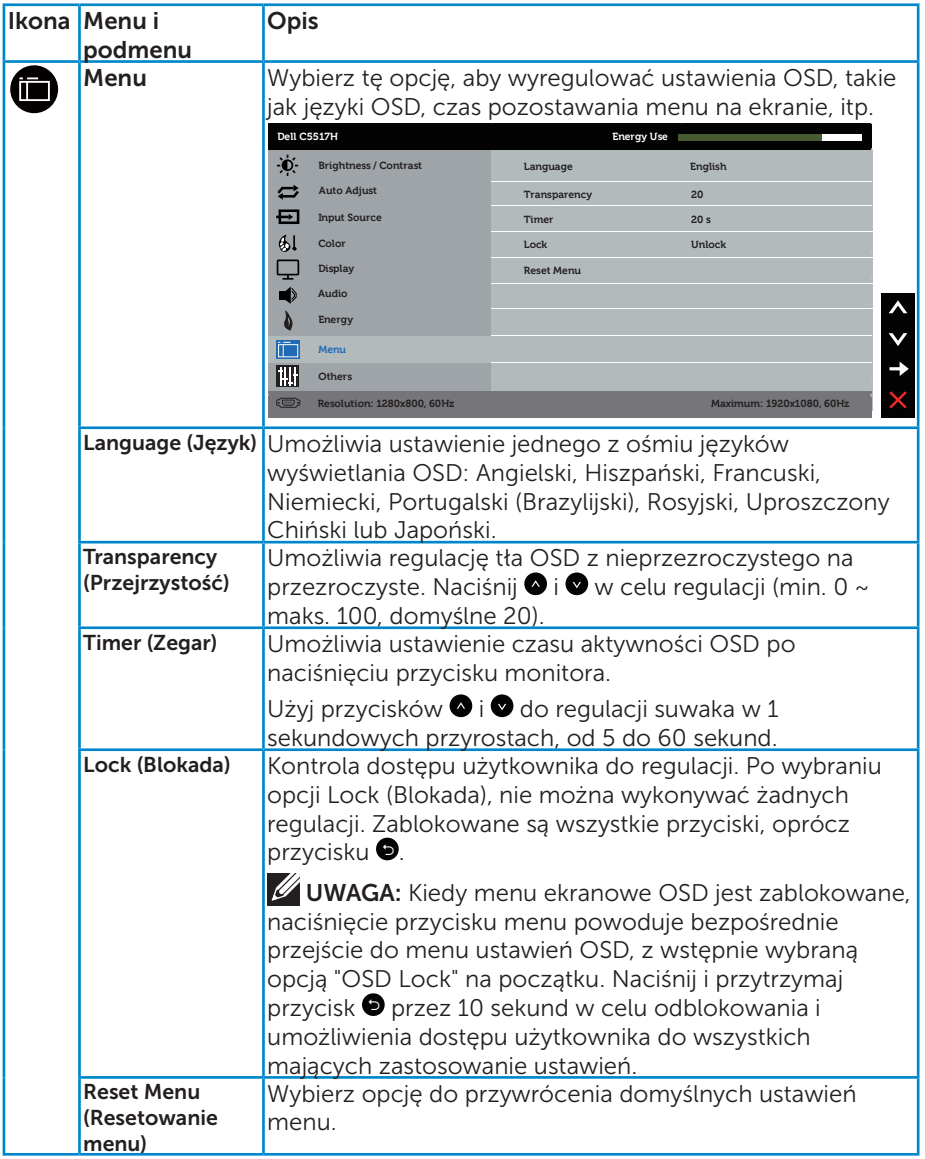

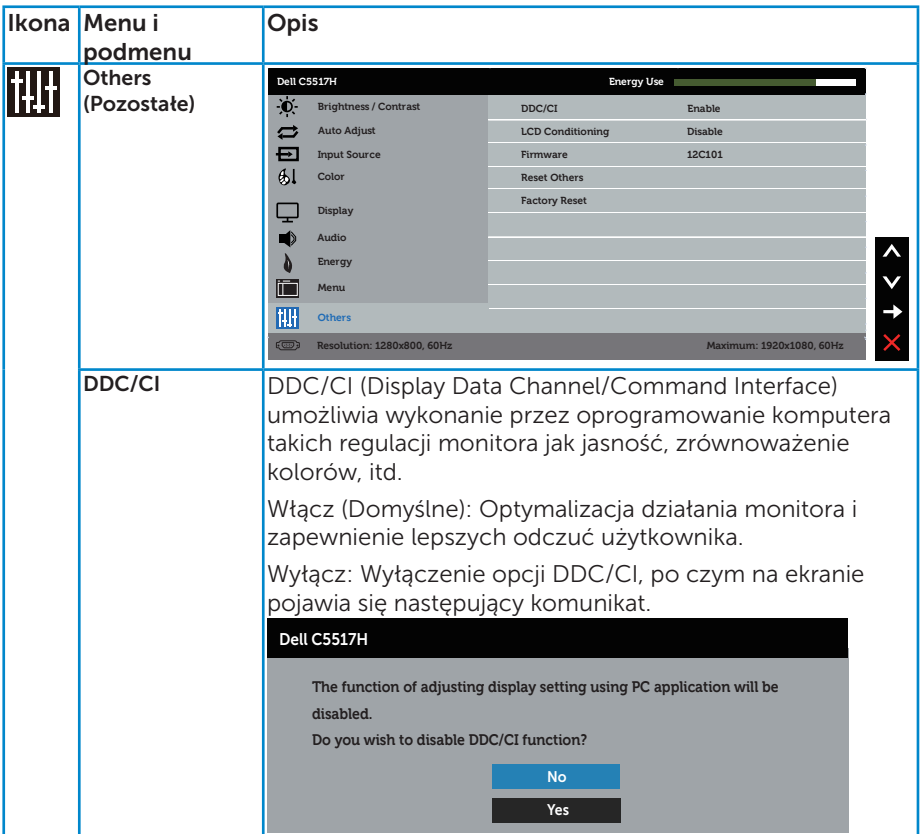

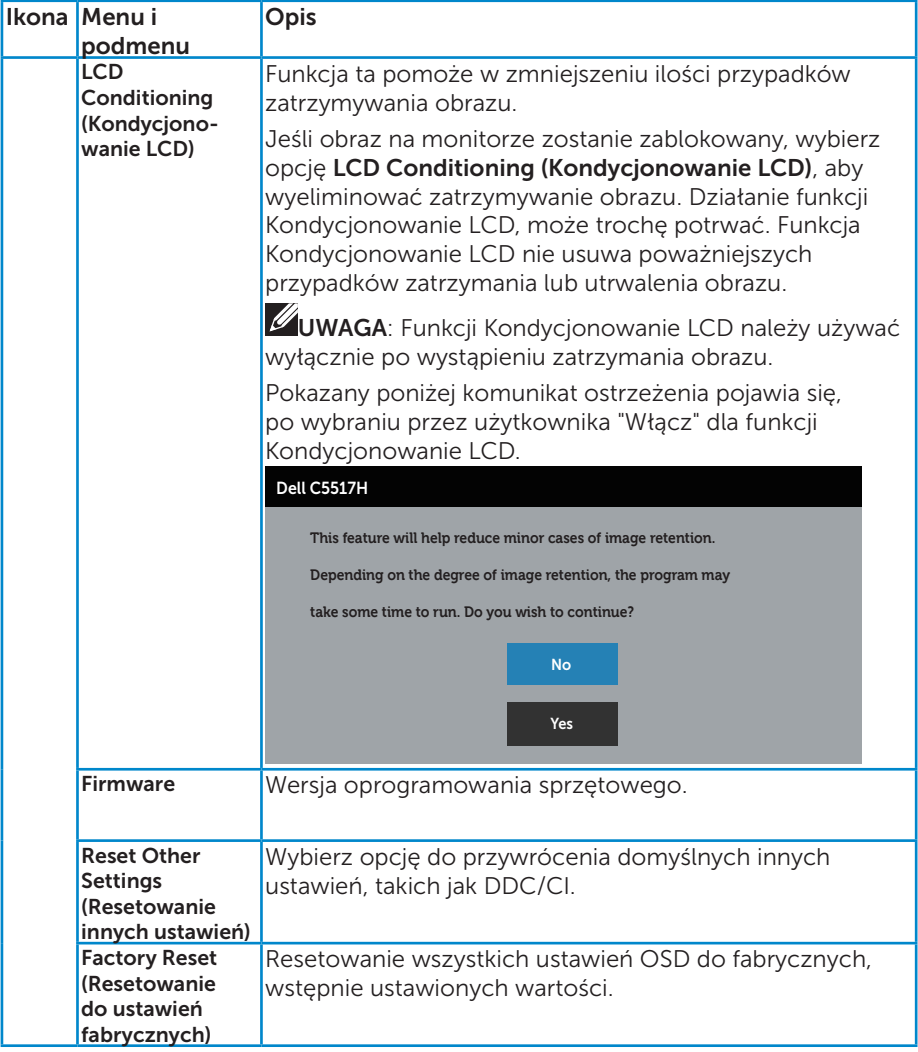

# Komunikaty ostrzeżeń OSD

Gdy monitor nie obsługuje określonego trybu rozdzielczości, pojawi się następujący komunikat:

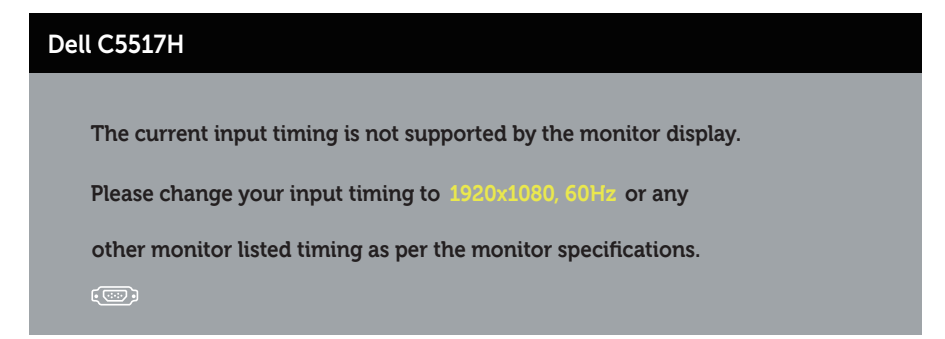

Oznacza to, że monitor nie może zsynchronizować się z sygnałem odbieranym z komputera. Sprawdź [Dane techniczne monitora](#page-13-0), w celu uzyskania informacji o poziomych i pionowych zakresach częstotliwości, które może obsługiwać ten monitor. Zalecany tryb to 1920 x 1080.

Przed wyłączeniem funkcji DDC/CI, pojawi się następujący komunikat.

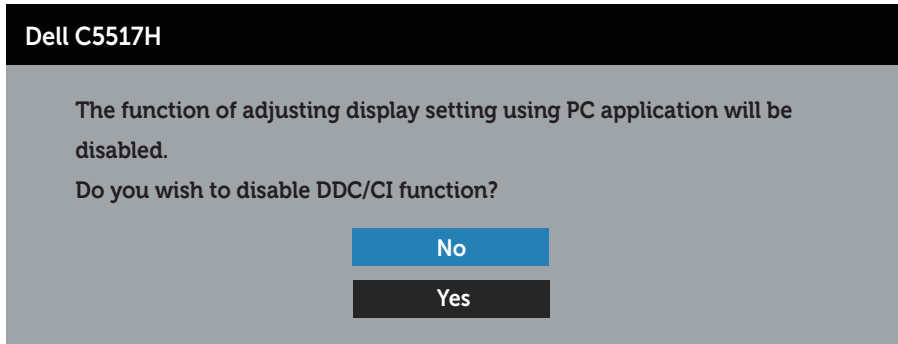

Po przejściu monitora do trybu Oszczędzanie energii, pojawi się następujący komunikat:

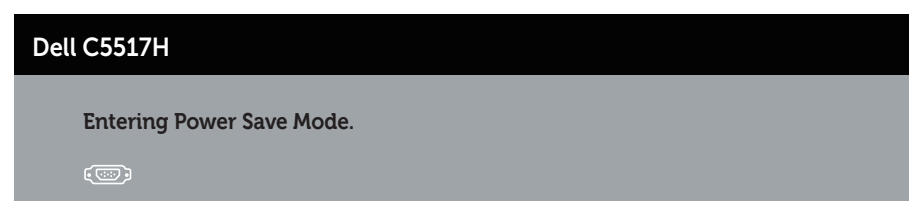

Uaktywnij komputer i wybudź monitor, aby uzyskać dostęp do Korzystanie z [menu ekranowego \(OSD\)](#page-34-0).

Po naciśnięciu dowolnego przycisku, oprócz przycisku zasilania, w zależności od wybranego wejścia, pojawi się następujący komunikat:

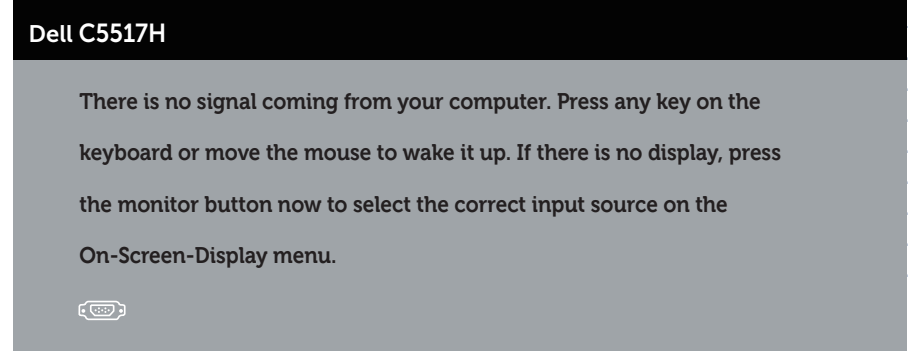

Jeśli kabel VGA, HDMI lub DP nie jest podłączony, pojawi się poniższe przestawne okno dialogowe. Po pozostawieniu w tym stanie, monitor przejdzie do trybu oszczędzania energii po 4 minutach.

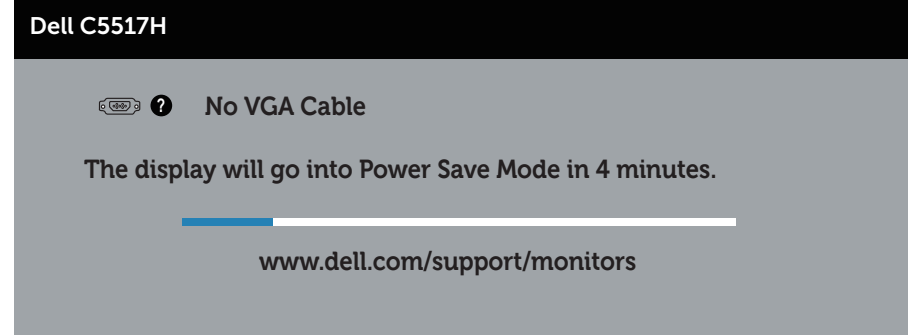

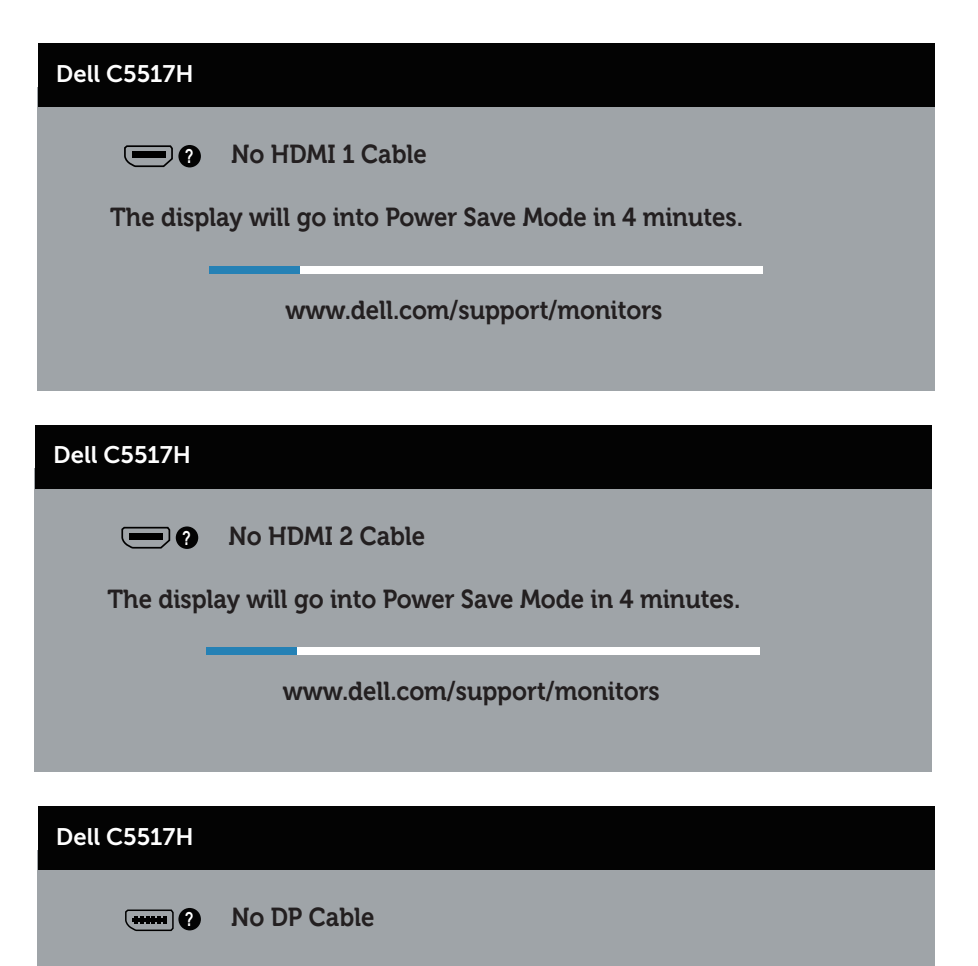

**The display will go into Power Save Mode in 4 minutes.** 

**www.dell.com/support/monitors** 

Aby uzyskać dalsze informacje, sprawdź [Rozwiązywanie problemów](#page-48-0).

# Ustawienie maksymalnej rozdzielczości

Aby ustawić maksymalną rozdzielczość dla monitora:

## W systemach Windows 7, Windows 8/Windows 8.1:

- 1. Tylko dla Windows 8/Windows 8,1, wybierz kafelek Pulpit, aby przełączyć na klasyczny wygląd pulpitu.
- 2. Kliknij prawym przyciskiem na pulpicie i kliknij Screen Resolution (Rozdzielczość ekranu).
- 3. Kliknij rozwijaną listę rozdzielczości ekranu i wybierz 1920 x 1080.
- 4. Kliknij OK.

## W systemie Windows 10:

- 1. Kliknij prawym przyciskiem myszy dowolne miejsce na pulpicie, a nastepnie kliknij polecenie Ustawienia ekranu.
- 2. Kliknij pozycję Zaawansowane ustawienia wyświetlania.
- **3.** Kliknij rozwijana liste Resolution i wybierz 1920 x 1080.
- 4. Kliknij przycisk Zastosuj.

Jeśli nie jest wyświetlana opcja 1920 x 1080, może być konieczna aktualizacja sterownika karty graficznej. W zależności od komputera, wykonaj jedną z następujących procedur:

W przypadku posiadania komputera desktop lub komputera przenośnego Dell:

• Przejdź do www.dell.com/support, wprowadź znacznik serwisowy i pobierz najnowszy sterownik posiadanej karty graficznej.

Jeśli używany jest komputer innej marki niż Dell (przenośny lub desktop):

- Przejdź na stronę pomocy technicznej dla komputera i pobierz najnowsze sterowniki grafiki.
- Przejdź do strony sieciowej producenta karty graficznej i pobierz najnowsze sterowniki karty graficznej.

# <span id="page-48-0"></span>Rozwiązywanie problemów

OSTRZEŻENIE: Przed rozpoczęciem jakichkolwiek procedur z tej części, wykonaj Instrukcję bezpieczeństwa

## Autotest

Monitor ma funkcję autotestu, umożliwiającą sprawdzenie prawidłowości działania monitora. Jeśli monitor i komputer są prawidłowo podłączone, ale ekran monitora pozostaje ciemny należy uruchomić autotest monitora, wykonując następujące czynności:

- 1. Wyłącz komputer i monitor.
- 2. Odłącz kabel wideo z tyłu komputera. W celu zapewnienia prawidłowego działania autotestu odłącz z tyłu komputera kabel cyfrowy (czarne złącze), kabel analogowy (niebieskie złącze) i DP (czarne złącze).
- 3. Włącz monitor.

Jeśli monitor nie wykrywa sygnału wideo i działa prawidłowo, powinno pojawić się pływające okno dialogowe (na czarnym tle). W trybie autotestu, dioda LED zasilania świeci białym światłem. W zależności od wybranego wejścia, będzie także stale przewijane na ekranie jedno z pokazanych poniżej okien dialogowych.

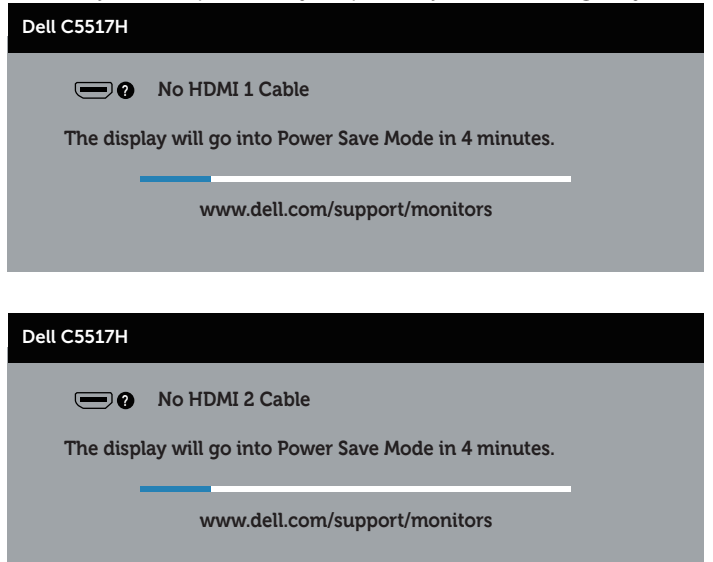

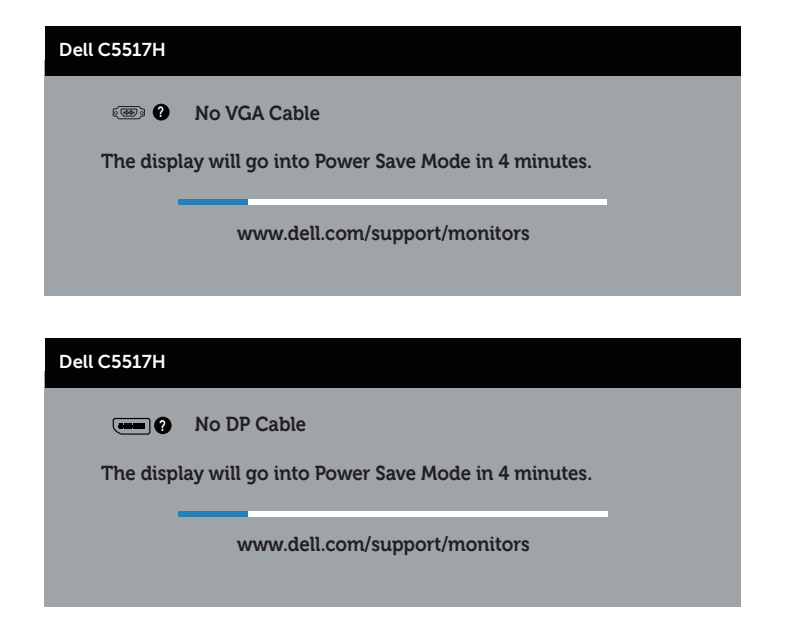

- 4. To okno pojawia się także przy normalnym działaniu systemu, po odłączeniu lub uszkodzeniu kabla wideo. Po pozostawieniu w tym stanie, monitor przejdzie do trybu oszczędzania energii po 4 minutach.
- 5. Wyłącz monitor i podłącz ponownie kabel wideo; następnie włącz komputer i monitor.

Jeśli po zastosowaniu poprzedniej procedury ekran monitora pozostaje pusty, sprawdź kartę graficzną i komputer, ponieważ monitor działa prawidłowo.

## Wbudowane testy diagnostyczne

Monitor ma wbudowane narzędzie diagnostyczne, pomocne w określeniu, czy nieprawidłowości działania ekranu są powiązane z monitorem, czy z komputerem i kartą graficzną.

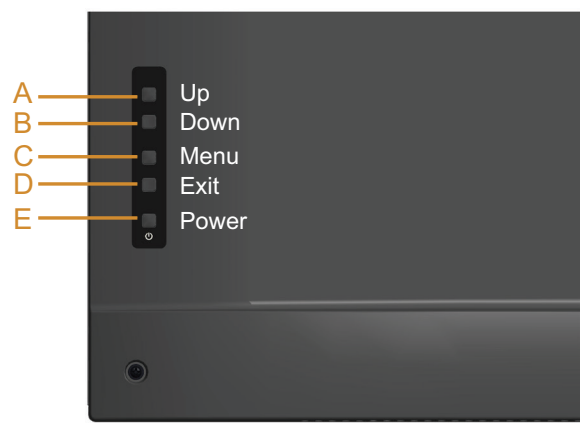

UWAGA: Wbudowane testy diagnostyczne można uruchomić wyłącznie po odłączeniu kabla wideo, gdy monitor znajduje się w trybie autotestu. Aby uruchomić wbudowane testy diagnostyczne:

- 1. Upewnij się, że ekran jest czysty (na powierzchni ekranu nie ma kurzu).
- 2. Odłącz kabel(e) wideo z tyłu komputera lub monitora. Monitor przejdzie do trybu autotestu.
- 3. Naciśnij przycisk A i przytrzymaj go przez 5 sekund. Pojawi się szary ekran.
- 4. Uważnie sprawdź ekran pod kątem nieprawidłowości.
- 5. Ponownie naciśnij Przycisk A na pokrywie tylnej. Kolor ekranu zmieni się na czerwony.
- 6. Sprawdź wyświetlacz pod kątem wszelkich nieprawidłowości.
- 7. Powtórz czynności 5 i 6, aby sprawdzić wyświetlanie kolorów zielonego, niebieskiego, czarnego, białego.

Test jest zakończony po pojawieniu się białego ekranu. Aby wyjść, naciśnij ponownie Przycisk A.

Jeśli używając wbudowanego narzędzia diagnostyki nie można wykryć żadnych nieprawidłowości ekranu, monitor działa prawidłowo. Sprawdź kartę graficzną i komputer.

# Typowe problemy

Następująca tabela zawiera ogólne informacje o mogących wystąpić typowych problemach związanych z monitorem i możliwe rozwiązania.

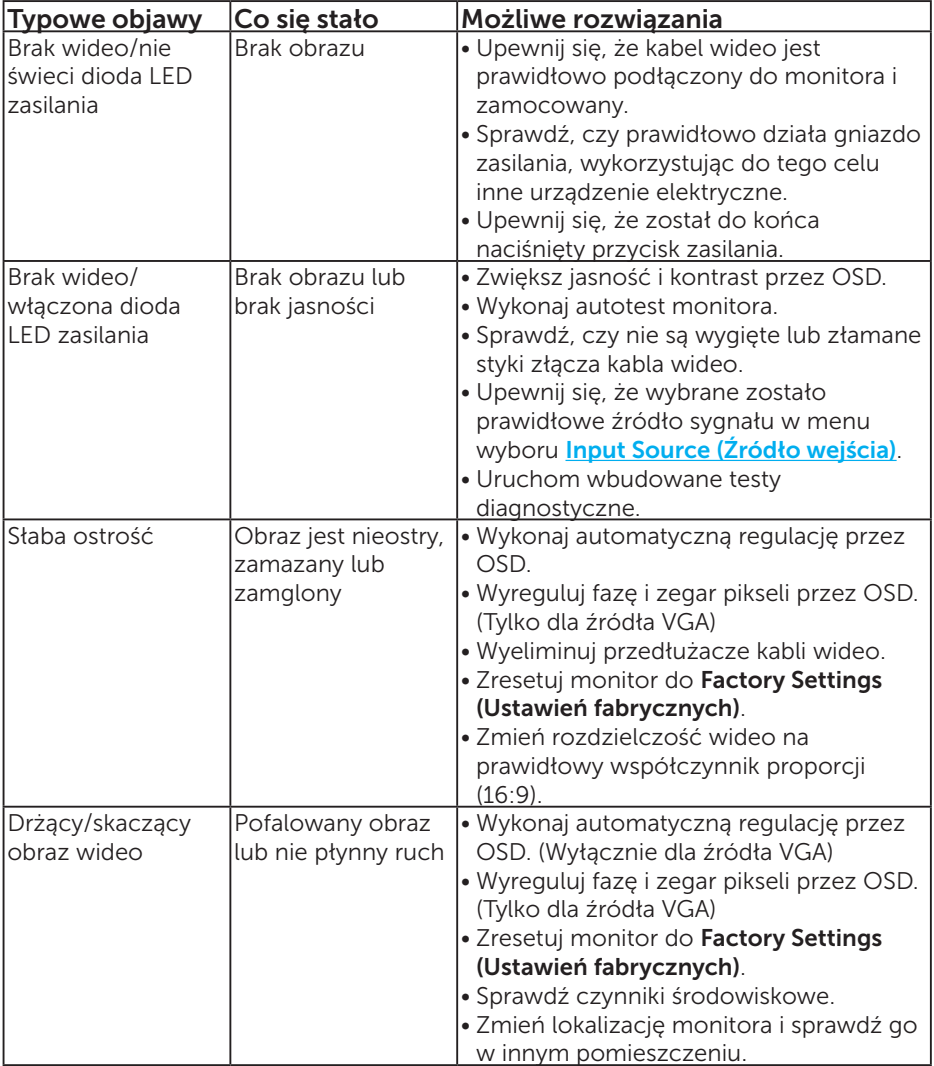

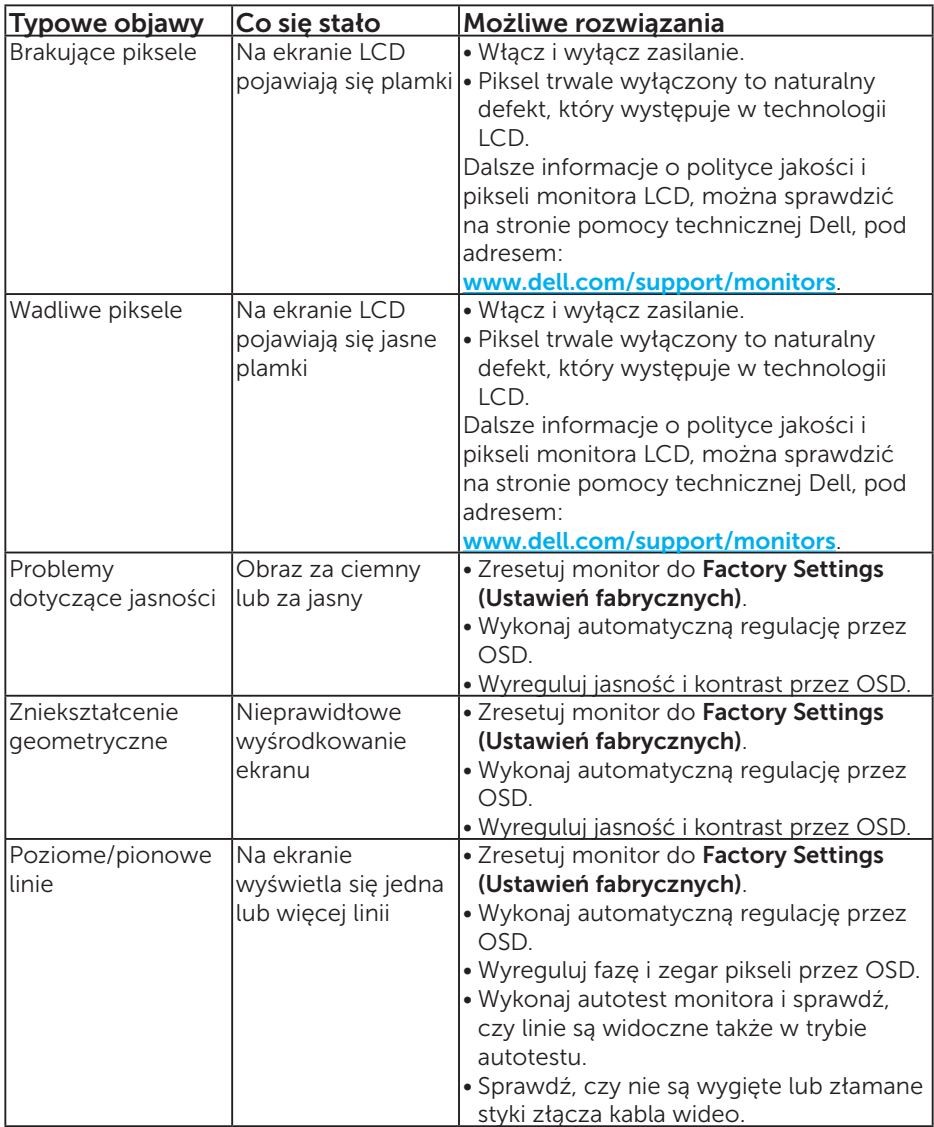

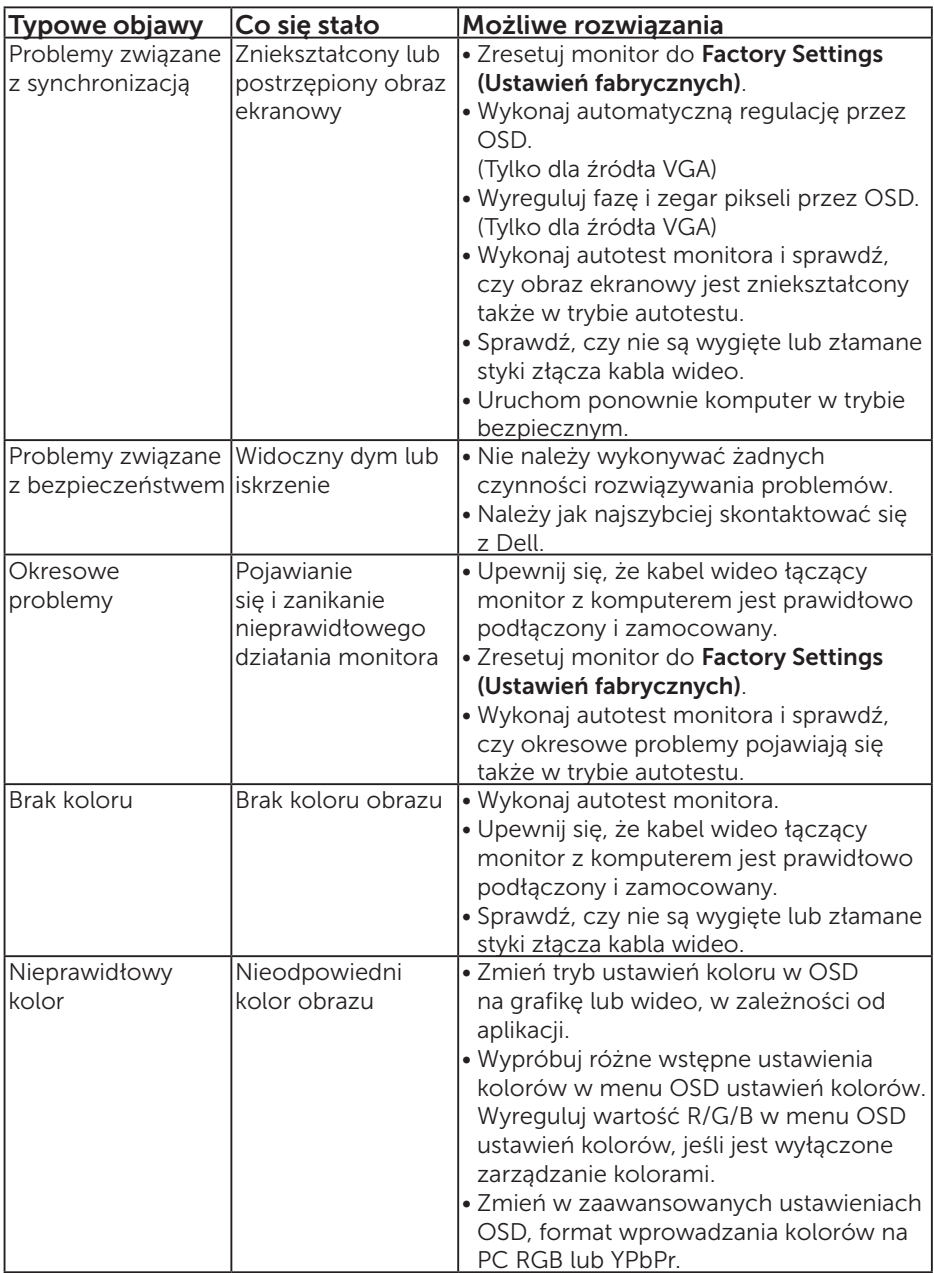

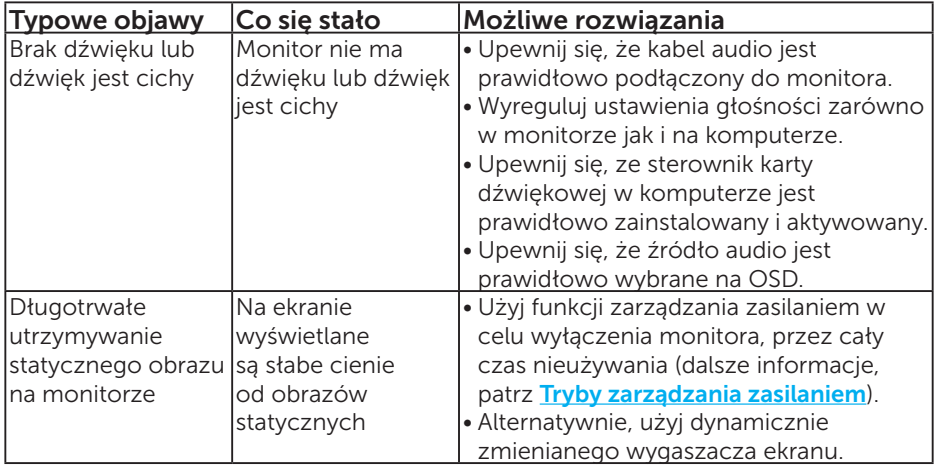

UWAGA: Podczas używania trybu HDMI lub DP nie są dostępne regulacje pozycjonowania.

# Problemy charakterystyczne dla produktu

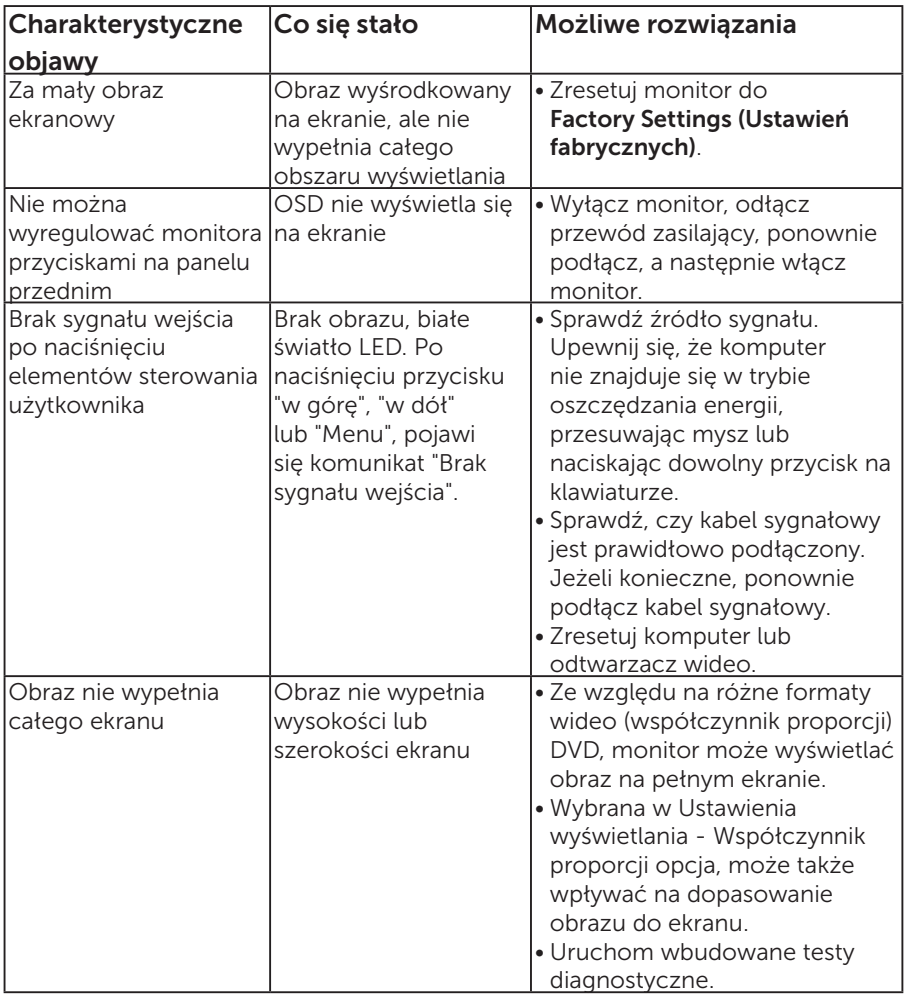

UWAGA: Po wybraniu trybu HDMI lub DP nie jest dostępna funkcja Auto Adjust.

# Dodatek

## OSTRZEŻENIE: Instrukcje bezpieczeństwa

<span id="page-56-0"></span> $\triangle$  OSTRZEŻENIE: Używanie elementów sterowania, regulacji lub procedur, innych niż określone w tej dokumentacji, może spowodować narażenie na porażenie prądem elektrycznym, zagrożenia związane z prądem elektrycznym i/lub zagrożenia mechaniczne.

Informacje dotyczące instrukcji bezpieczeństwa, znajdują się w części *Instrukcja informacji o produkcie*.

# Uwaga FCC (tylko USA) i inne informacje dotyczące przepisów

Uwagi FCC i inne informacje dotyczące przepisów, można sprawdzić na stronie sieciowej zgodności z przepisami, pod adresem [www.dell.com\regulatory\\_compliance](http://www.dell.com\regulatory_compliance).

#### To urządzenie spełnia wymagania części 15 przepisów FCC. Jego działanie podlega następującym, dwóm warunkom:

- (1) to urządzenie nie może powodować szkodliwych zakłóceń
- (2) to urządzenie musi przyjmować wszelkie odbierane zakłócenia, w tym zakłócenia mogące powodować niepożądane działanie

# Kontakt z firmą Dell

W przypadku klientów w Stanach Zjednoczonych, należy dzwonić pod numer 800-WWW-DELL (800-999-3355).

UWAGA: Przy braku aktywnego połączenia z Internetem, informacje kontaktowe można znaleźć na fakturze zakupu, opakowaniu, rachunku lub w katalogu produktów Dell.

Firma Dell udostępnia kilka opcji pomocy technicznej i usług online i telefonicznie. Dostępność zależy od kraju i produktu, a niektóre usługi mogą nie być dostępne w danym regionie.

W celu uzyskania dostępu do zawartości wsparcia online:

1. Odwiedź [www.dell.com/support/monitors](http://www.dell.com/support)

#### W celu kontaktu z Dell w zakresie sprzedaży, pomocy technicznej lub obsługi klienta:

- 1. Odwiedź witrynę **[www.dell.com/support](http://www.dell.com/support)**.
- 2. Sprawdź kraj lub region w menu rozwijalnym Wybierz kraj/region, w górnej lewej części strony.
- 3. Kliknij Kontakt z nami, w górnej lewej części strony.
- 4. Wybierz odpowiednią usługę i łącze pomocy, w zależności od potrzeb.
- 5. Wybierz wygodną metodę kontaktu z Dell.

# Ustawienia monitora

## Ustawienie rozdzielczości wyświetlania na 1920 x 1080 (Maksymalna)

Dla zapewnienia optymalnej jakości wyświetlania w systemach operacyjnych Microsoft Windows należy ustawić rozdzielczość wyświetlania na 1920 x 1080 pikseli, poprzez wykonanie następujących czynności:

### W systemach Windows 7, Windows 8/Windows 8.1:

- 1. Tylko dla Windows 8/Windows 8,1, wybierz kafelek Pulpit, aby przełączyć na klasyczny wygląd pulpitu.
- 2. Kliknij prawym przyciskiem na pulpicie i kliknij Screen Resolution (Rozdzielczość ekranu).
- 3. Kliknij rozwijaną listę rozdzielczości ekranu i wybierz 1920 x 1080.
- 4. Kliknij OK.

### W systemie Windows 10:

- 1. Kliknij prawym przyciskiem myszy dowolne miejsce na pulpicie, a nastepnie kliknij polecenie Ustawienia ekranu.
- 2. Kliknij pozycję Zaawansowane ustawienia wyświetlania.
- 3. Kliknij rozwijaną listę Resolution i wybierz 1920 x 1080.
- 4. Kliknij przycisk Zastosuj.

Jeśli nie jest wyświetlana opcja 1920 x 1080, może być konieczna aktualizacja sterownika karty graficznej. Wybierz scenariusz poniżej najlepiej opisujący używany system komputerowy i wykonaj instrukcje

- 1:[Jeśli używany jest komputer stacjonarny Dell lub przenośny komputer](#page-58-0)  [Dell z dostępem do Internetu](#page-58-0)
- 2:[Jeśli używany jest komputer stacjonarny, komputer przenośny lub karta](#page-58-1)  [graficzna innej marki niż Dell](#page-58-1)

# <span id="page-58-0"></span>Jeśli używany jest komputer stacjonarny Dell lub przenośny komputer Dell z dostępem do Internetu

- 1. Przejdź do <http://www.dell.com/support>, wprowadź znacznik serwisowy i pobierz najnowszy sterownik dla posiadanej karty graficznej.
- 2. Po instalacji sterowników dla posiadanej karty graficznej należy ponownie spróbować ustawić rozdzielczość na 1920 x 1080.
- UWAGA: Jeśli nie można ustawić rozdzielczości na 1920 x 1080 należy się skontaktować z Dell i zapytać o adapter grafiki obsługujący te rozdzielczości.

# <span id="page-58-1"></span>Jeśli używany jest komputer stacjonarny, komputer przenośny lub karta graficzna innej marki niż Dell

## W systemach Windows 7, Windows 8/Windows 8.1:

- 1. Tylko dla Windows 8/Windows 8,1, wybierz kafelek Pulpit, aby przełączyć na klasyczny wygląd pulpitu.
- 2. Kliknij prawym przyciskiem na pulpicie i kliknij Personalizacja.
- 3. Kliknij Zmień ustawienia wyświetlania.
- 4. Kliknij Ustawienia zaawansowane.
- 5. Zidentyfikuj dostawcę karty graficznej z opisu w górnej części okna (np. NVIDIA, ATI, Intel, itd.).
- 6. Wyszukaj zaktualizowany sterownik na stronie sieciowej dostawcy karty graficznej (na przykład, <http://www.ATI.com> LUB <http://www.NVIDIA.com>).
- 7. Po instalacji sterowników dla posiadanej karty graficznej należy ponownie spróbować ustawić rozdzielczość na 1920 x 1080.

## W systemie Windows 10:

- 1. Kliknij prawym przyciskiem myszy dowolne miejsce na pulpicie, a następnie kliknij polecenie Ustawienia ekranu.
- 2. Kliknij pozycję Zaawansowane ustawienia wyświetlania.
- 3. Kliknij Właściwości karty graficznej.
- 4. Zidentyfikuj dostawcę karty graficznej z opisu w górnej części okna (np. NVIDIA, ATI, Intel, itd.).
- 5. Wyszukaj zaktualizowany sterownik na stronie sieciowej dostawcy karty graficznej (na przykład, http://www.ATI.com LUB http://www.NVIDIA.com).
- 6. Po instalacji sterowników dla posiadanej karty graficznej należy ponownie spróbować ustawić rozdzielczość na 1920 x 1080.

UWAGA: Jeśli nie można ustawić rozdzielczości na 1920 x 1080 należy się skontaktować z producentem komputera lub rozważyć zakupienie adaptera grafiki, który będzie obsługiwał rozdzielczość wideo 1920 x 1080.

## Procedury ustawiania dwóch monitorów w systemie Windows 7 lub Windows 8/Windows 8.1 lub Windows 10

### Dla Windows 7

Podłącz zewnętrzny monitor(y) do laptopa lub komputera stacjonarnego za pomocą kabla wideo (VGA, HDMI, DP itp.) i postępuj zgodnie z dowolną z poniższych metod konfiguracji.

#### Metoda 1: Z wykorzystaniem skrótu klawiaturowego "Win+P"

- 1. Naciśnij na klawiaturze przycisk z logo Windows + P.
- 2. Przytrzymując wciśnięty przycisk z logo Windows naciskaj przycisk P w celu przełączenia wybranego trybu wyświetlania.

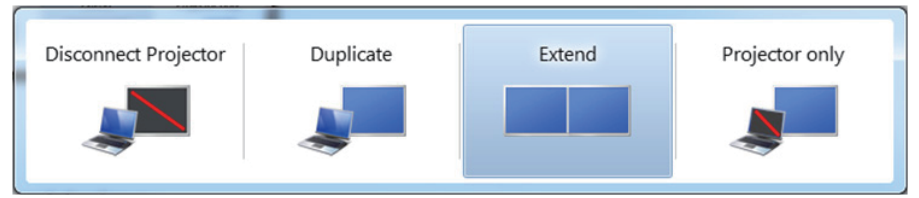

#### Metoda 2: Z wykorzystaniem menu "Screen Resolution (Rozdzielczość ekranu)"

1. Kliknij prawym przyciskiem na pulpicie i kliknij Screen Resolution (Rozdzielczość ekranu).

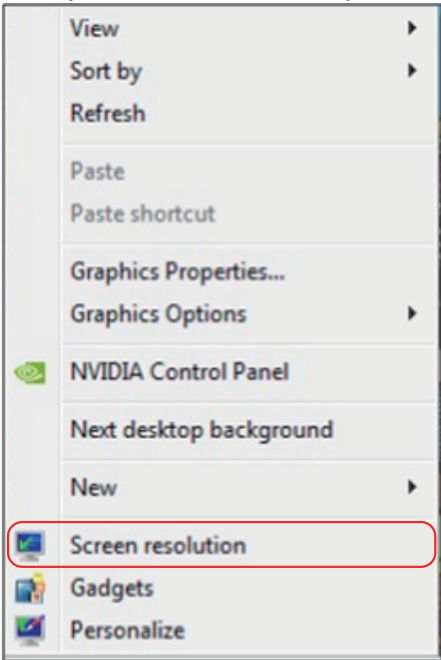

- 2. Kliknij opcję Multiple displays (Wiele ekranów) w celu dokonania wyboru ekranu. Jeżeli nie są wyświetlone dodatkowe monitory, kliknij polecenie Detect (Wykryj).
	- • Konieczne może być ponowne uruchomienie systemu i powtórzenie kroków od 1 do 3, jeżeli system nie wykrywa podłączonego monitora.

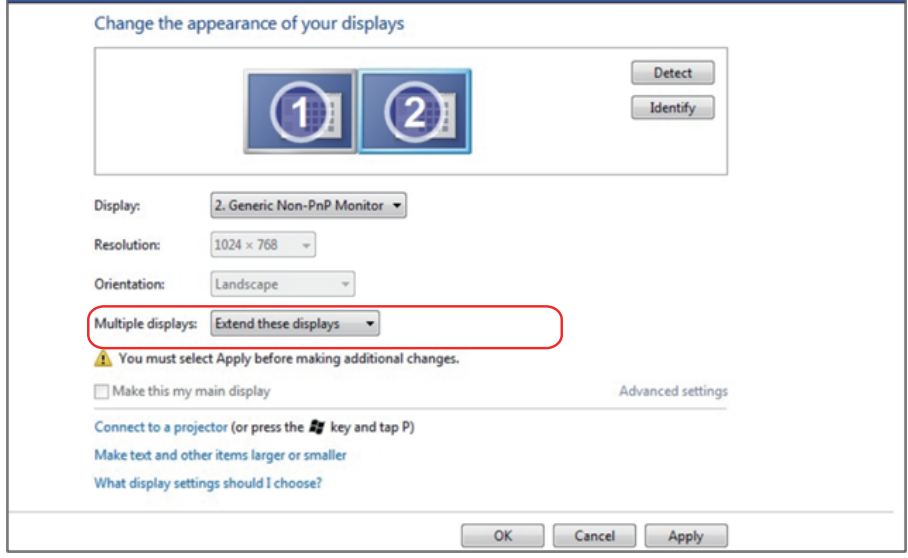

#### Dla Windows 8/Windows 8.1

Podłącz zewnętrzny monitor(y) do laptopa lub komputera stacjonarnego za pomocą kabla wideo (VGA, HDMI, DP itp.) i postępuj zgodnie z dowolną z poniższych metod konfiguracji.

### Metoda 1: Z wykorzystaniem skrótu klawiaturowego "Win+P"

- 1. Naciśnij na klawiaturze przycisk z logo Windows + P.  $\boxed{\bullet}$  +  $\boxed{\degree}$
- 2. Przytrzymując wciśnięty przycisk z logo Windows naciskaj przycisk P w celu przełączenia wybranego trybu wyświetlania.

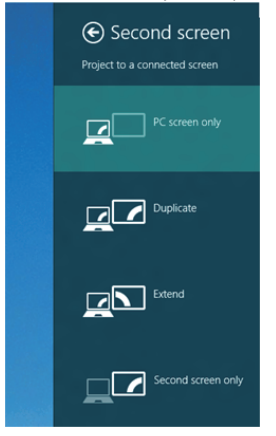

Metoda 2: Z wykorzystaniem menu "Screen Resolution (Rozdzielczość ekranu)"

1. Na ekranie startowym wybierz Desktop (Pulpit), aby przełączyć na klasyczny wygląd pulpitu Windows.

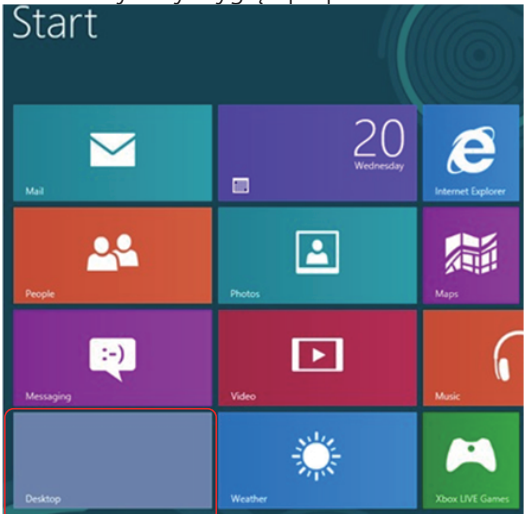

2. Kliknij prawym przyciskiem na pulpicie i kliknij Screen Resolution (Rozdzielczość ekranu).

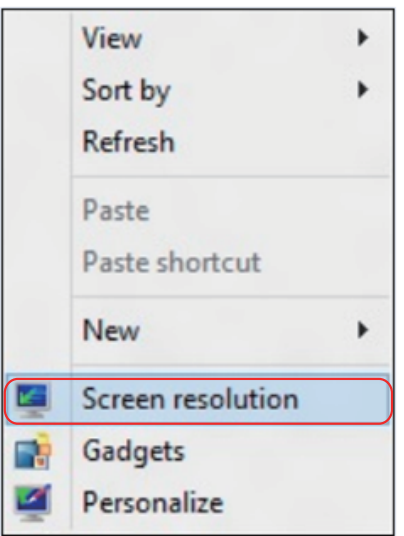

- 3. Kliknij opcję Multiple displays (Wiele ekranów) w celu dokonania wyboru ekranu. Jeżeli nie są wyświetlone dodatkowe monitory, kliknij polecenie Detect (Wykryj).
	- • Konieczne może być ponowne uruchomienie systemu i powtórzenie kroków od 1 do 3, jeżeli system nie wykrywa podłączonego monitora.

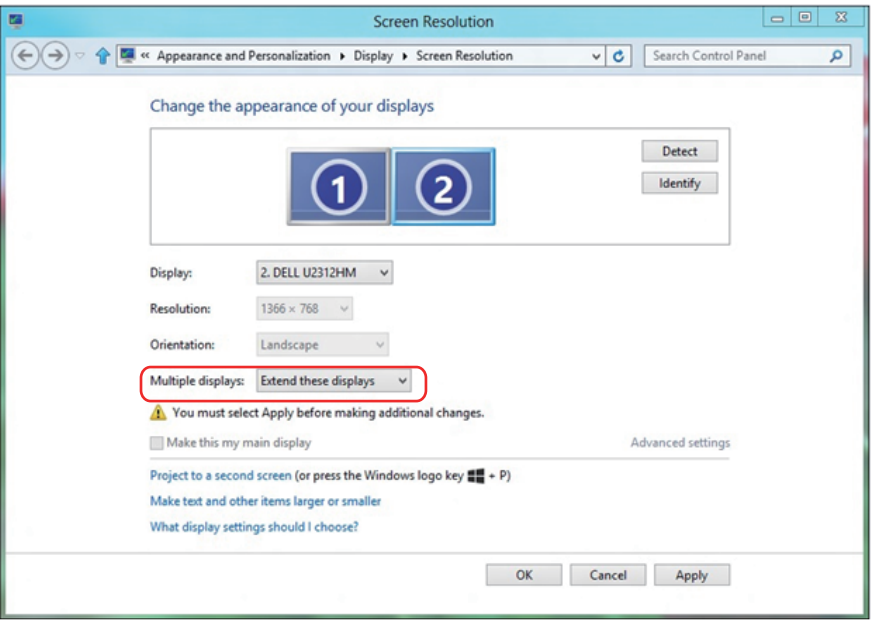

#### Wybór trybów wyświetlania dla wielu monitorów w systemie Windows 7 lub Windows 8/Windows 8.1

Po ustawieniu zewnętrznego monitora(ów) użytkownik może wybrać wymagany styl wyświetlania z menu Multiple displays (Wiele monitorów): Powiel, Rozszerz, Pokaż pulpit.

• Duplicate these displays (Powielanie wyświetlaczy): Powiela ten sam ekran na dwóch monitorach z taką samą rozdzielczością, która wybierana jest dla monitora o mniejszej rozdzielczości.

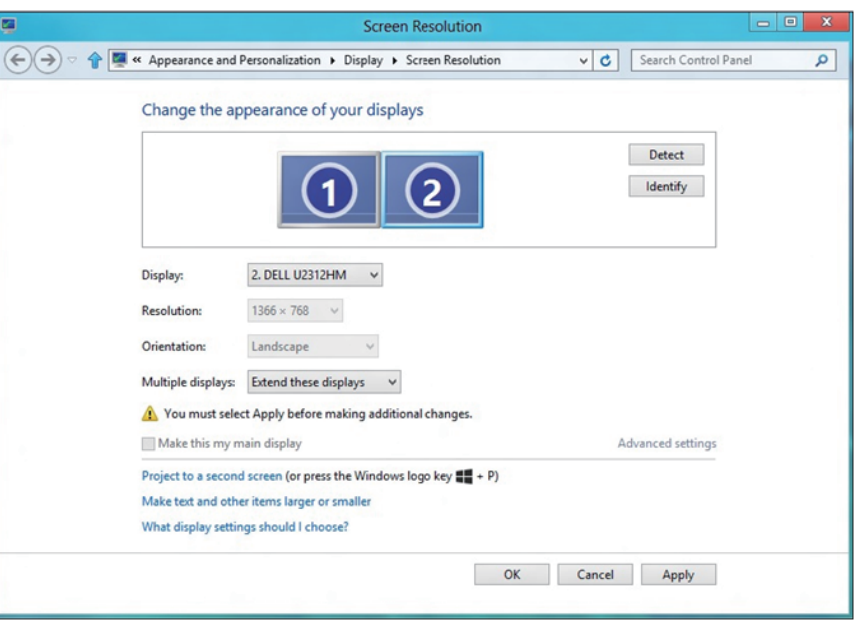

#### Dla Windows 8/Windows 8.1

• Show desktop only on (Pokaż pulpit tylko na): Wyświetla stan konkretnego monitora. Opcja ta wybierana jest zwykle, kiedy laptop jest wykorzystywany jako komputer stacjonarny i użytkownik może cieszyć się korzystaniem z większego ekranu. Większość współczesnych laptopów obsługuje główne rozdzielczości. Jak pokazano na rysunku powyżej, rozdzielczość monitora laptopa wynosi jedynie 1280 x 800, ale po podłączeniu zewnętrznego monitora LCD 27" użytkownik może natychmiast poprawić widzialność uzyskując rozdzielczość w jakości 1920 x 1080 Full HD.

#### Dla Windows 7

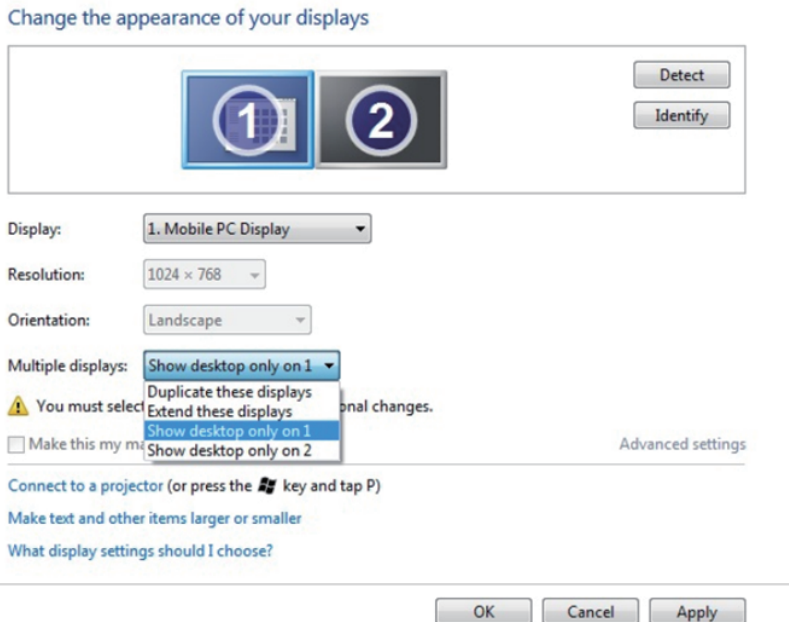

#### Change the appearance of your displays

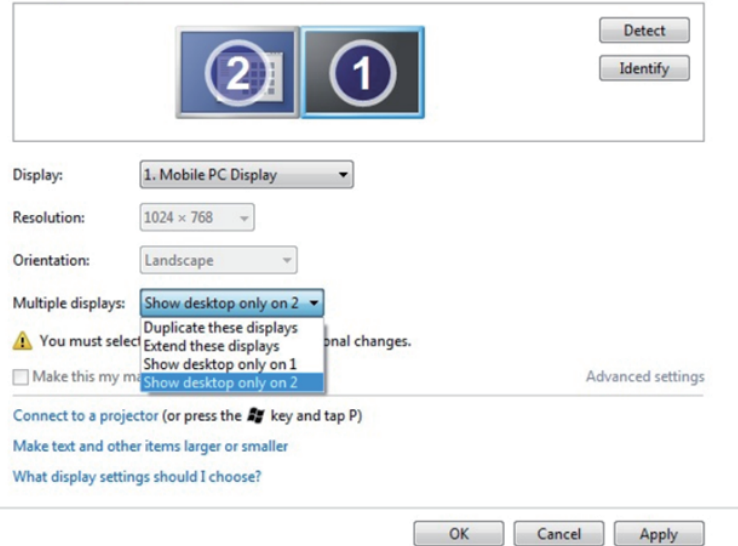

#### Dla Windows 8/Windows 8.1

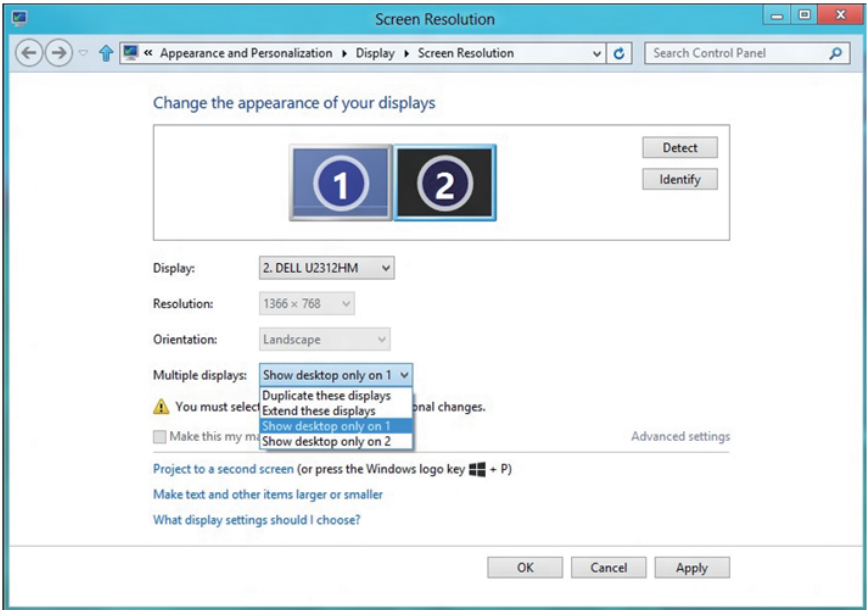

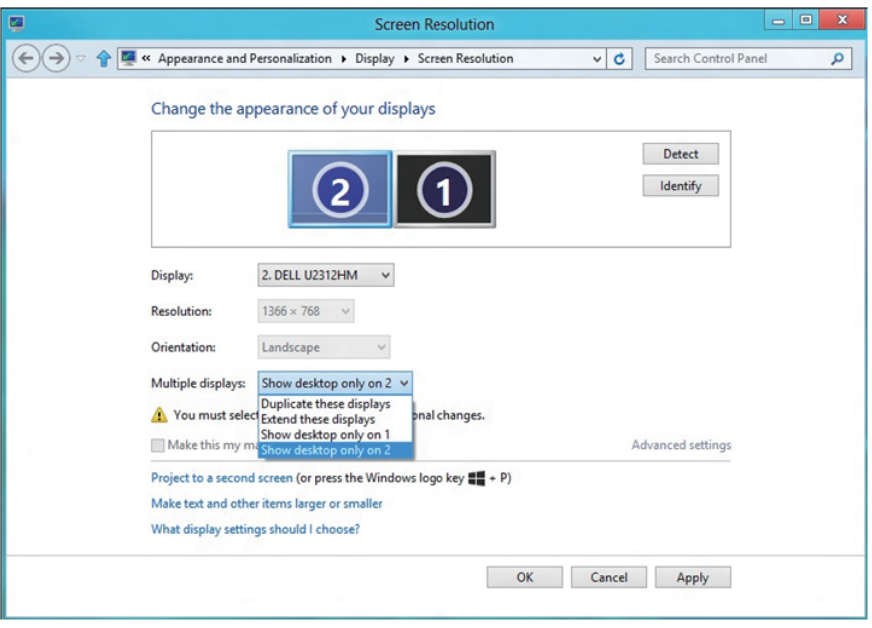

#### Dla Windows 10

Podłącz zewnętrzny monitor(y) do laptopa lub komputera stacjonarnego za pomocą kabla wideo (VGA, DVI, DP, HDMI itp.) i postępuj zgodnie z dowolną z poniższych metod konfiguracji.

#### Metoda 1: Z wykorzystaniem skrótu klawiaturowego "Win+P"

- 1. Naciśnij na klawiaturze przycisk z logo Windows + P.  $\boxed{\blacksquare}$  +  $\lvert\ulcorner$
- 2. Przytrzymując wciśnięty przycisk z logo Windows naciskaj przycisk P w celu przełączenia wybranego trybu wyświetlania.

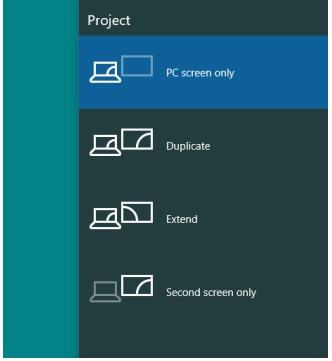

Metoda 2: Z wykorzystaniem menu "Screen Resolution (Rozdzielczość ekranu)"

1. Kliknij prawym przyciskiem myszy dowolne miejsce na pulpicie, a następnie kliknij polecenie Display Settings (Ustawienia ekranu).

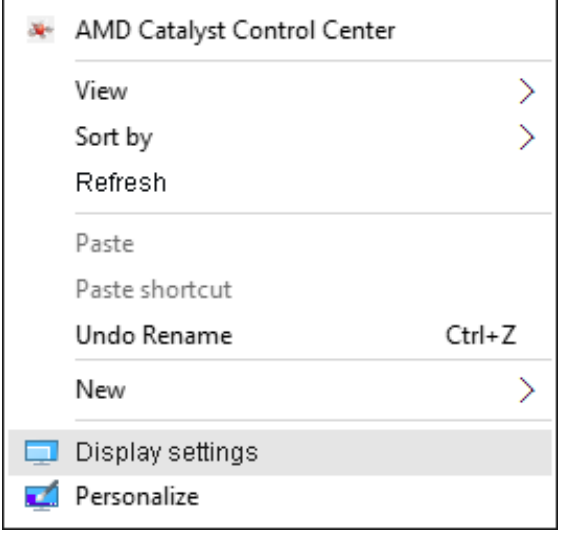

- 2. Kliknij opcję Customize your display (Dostosuj monitor) w celu dokonania wyboru ekranu. Jeżeli nie są wyświetlone dodatkowe monitory, kliknij polecenie Detect (Wykryj).
	- • Konieczne może być ponowne uruchomienie systemu i powtórzenie kroków od 1 do 2, jeżeli system nie wykrywa podłączonego monitora.

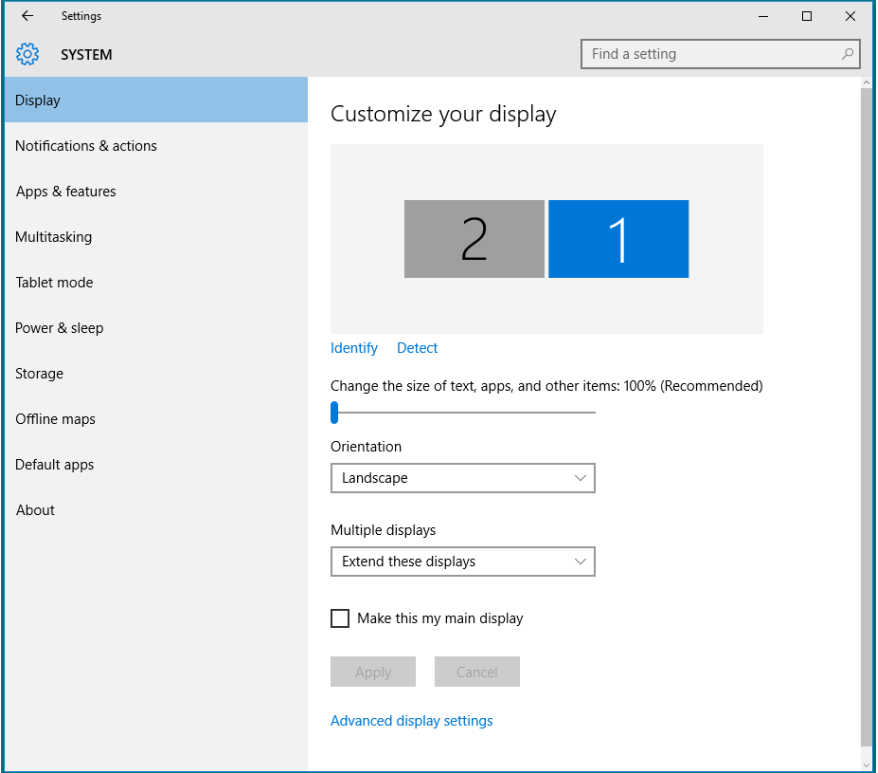

#### Ustawianie trybów wyświetlania dla wielu monitorów w systemie Windows 10

Po ustawieniu zewnętrznego monitora(ów) użytkownik może wybrać wymagany styl wyświetlania z menu Multiple displays (Wiele monitorów): Powiel, Rozszerz, Pokaż tylko na, Odłącz.

• Duplicate these displays (Powielanie wyświetlaczy): Powiela ten sam ekran na dwóch monitorach z taką samą rozdzielczością, która wybierana jest dla monitora o mniejszej rozdzielczości.

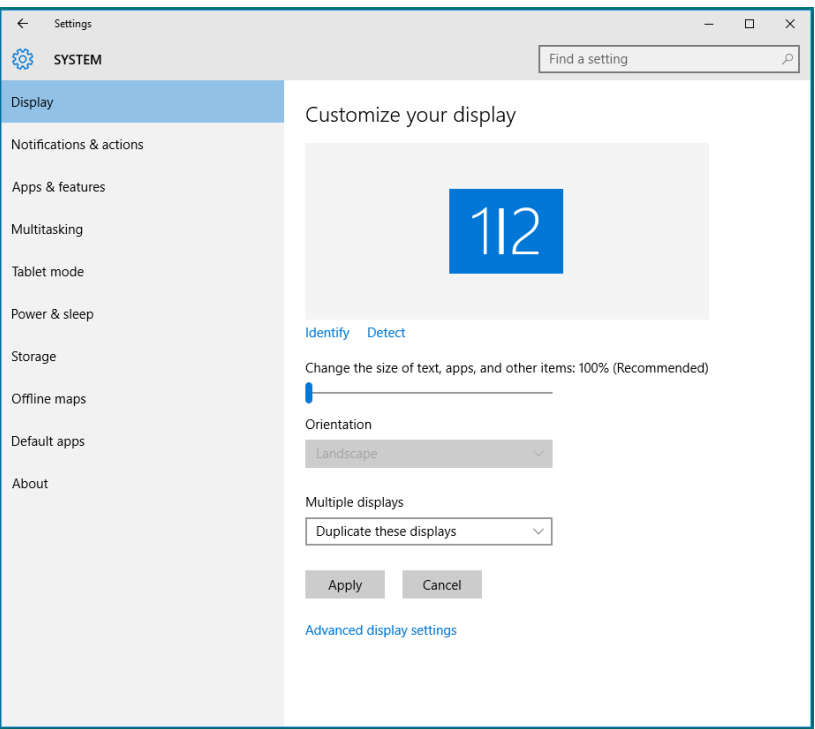

• Extend these displays (Rozszerzanie wyświetlaczy): Opcia ta jest zalecana, kiedy zewnętrzny monitor jest podłączony do laptopa i każdy z monitorów może wyświetlać niezależny ekran dla wygody użytkownika. Można tu ustawić wzajemne położenie ekranów, przykładowo jako monitor 1 może zostać ustawiony jako znajdujący się z lewej strony monitora 2 i odwrotnie. Zależy to od fizycznego położenia monitora LCD w stosunku do laptopa. Linia pozioma wyświetlana na obu monitorach może zależeć od laptopa lub monitora zewnętrznego. Wszystkie opcje są regulowane i jedyne co musi zrobić użytkownik to przeciągnąć obraz z monitora głównego na monitor będący rozszerzeniem.

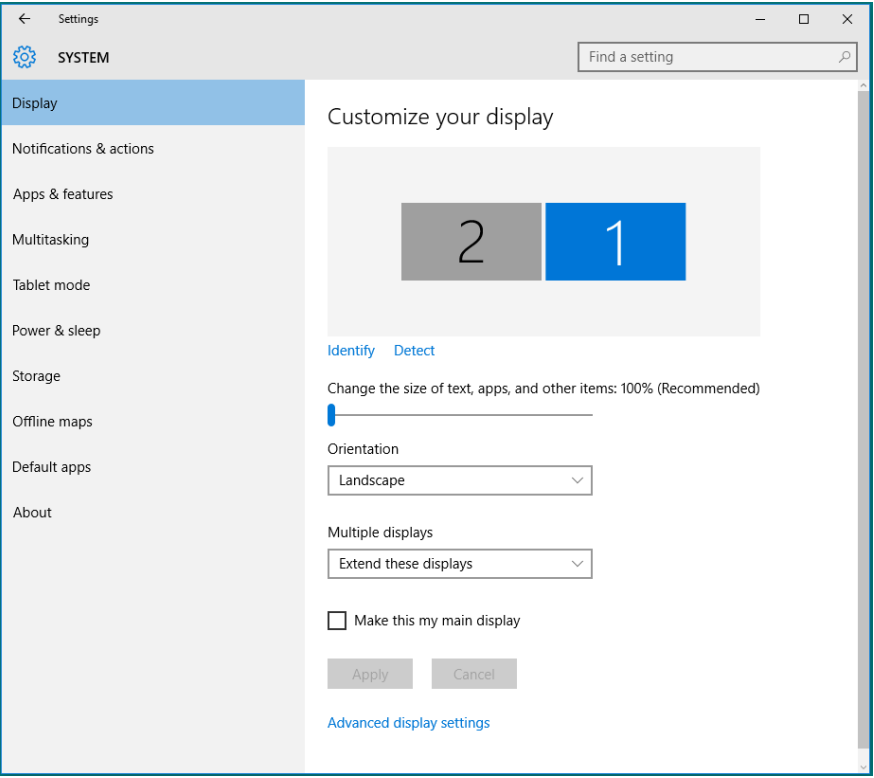
• Show only on... (Pokaż tylko na...): Wyświetla stan konkretnego monitora. Opcja ta wybierana jest zwykle, kiedy laptop jest wykorzystywany jako komputer stacjonarny i użytkownik może cieszyć się korzystaniem z większego ekranu. Większość współczesnych laptopów obsługuje główne rozdzielczości. Jak pokazano na rysunku poniżej, rozdzielczość monitora laptopa wynosi jedynie 1280 x 800, ale po podłączeniu zewnętrznego monitora LCD 27" użytkownik może natychmiast poprawić komfort pracy, uzyskując rozdzielczość w jakości 1920 x 1080 Full HD.

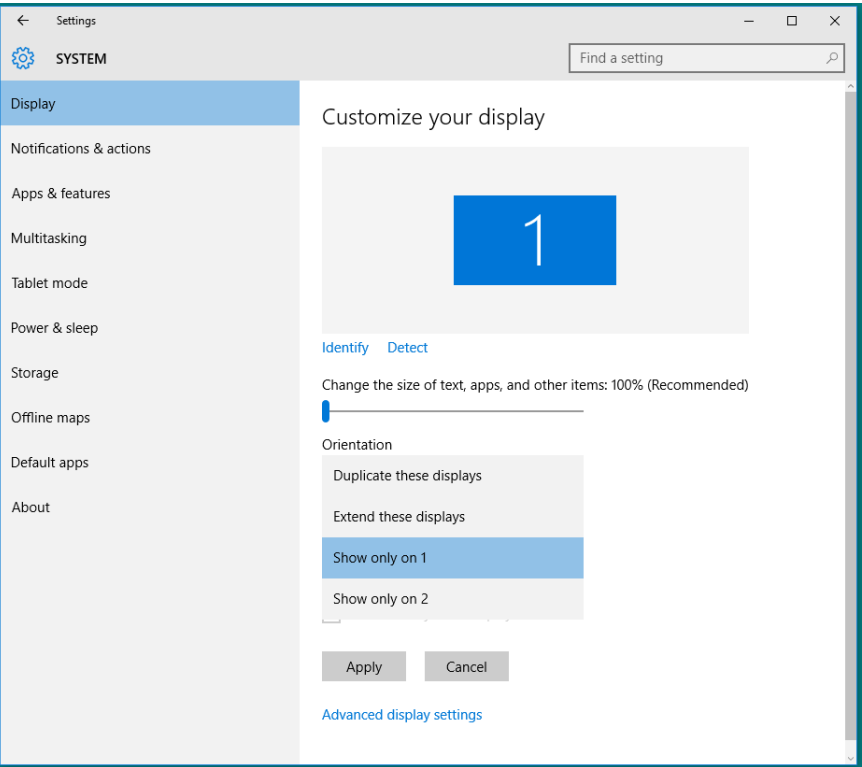

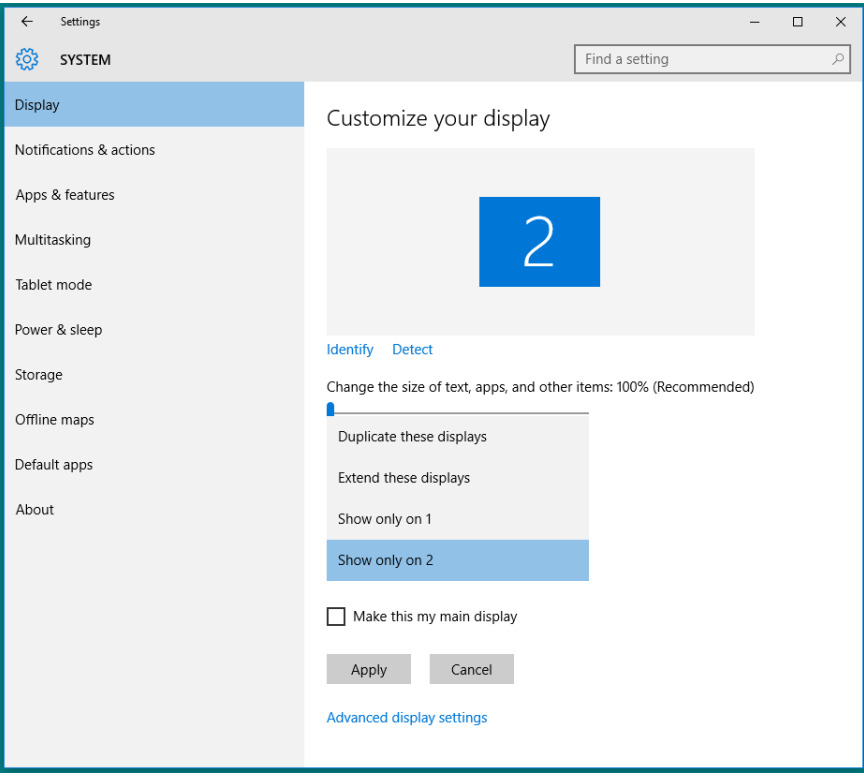